**OFFICE OF POLICY, PROCEDURES, AND TRAINING** 

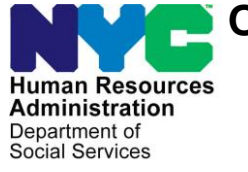

James K. Whelan, Executive Deputy Commissioner

**Adam Waitzman, Assistant Deputy Commissioner** Office of Procedures

### **POLICY DIRECTIVE #18-20-ELI**

*(This Policy Directive Replaces PD #15-27-ELI)*

#### **BUDGETING EARNED INCOME ON CASH ASSISTANCE CASES**

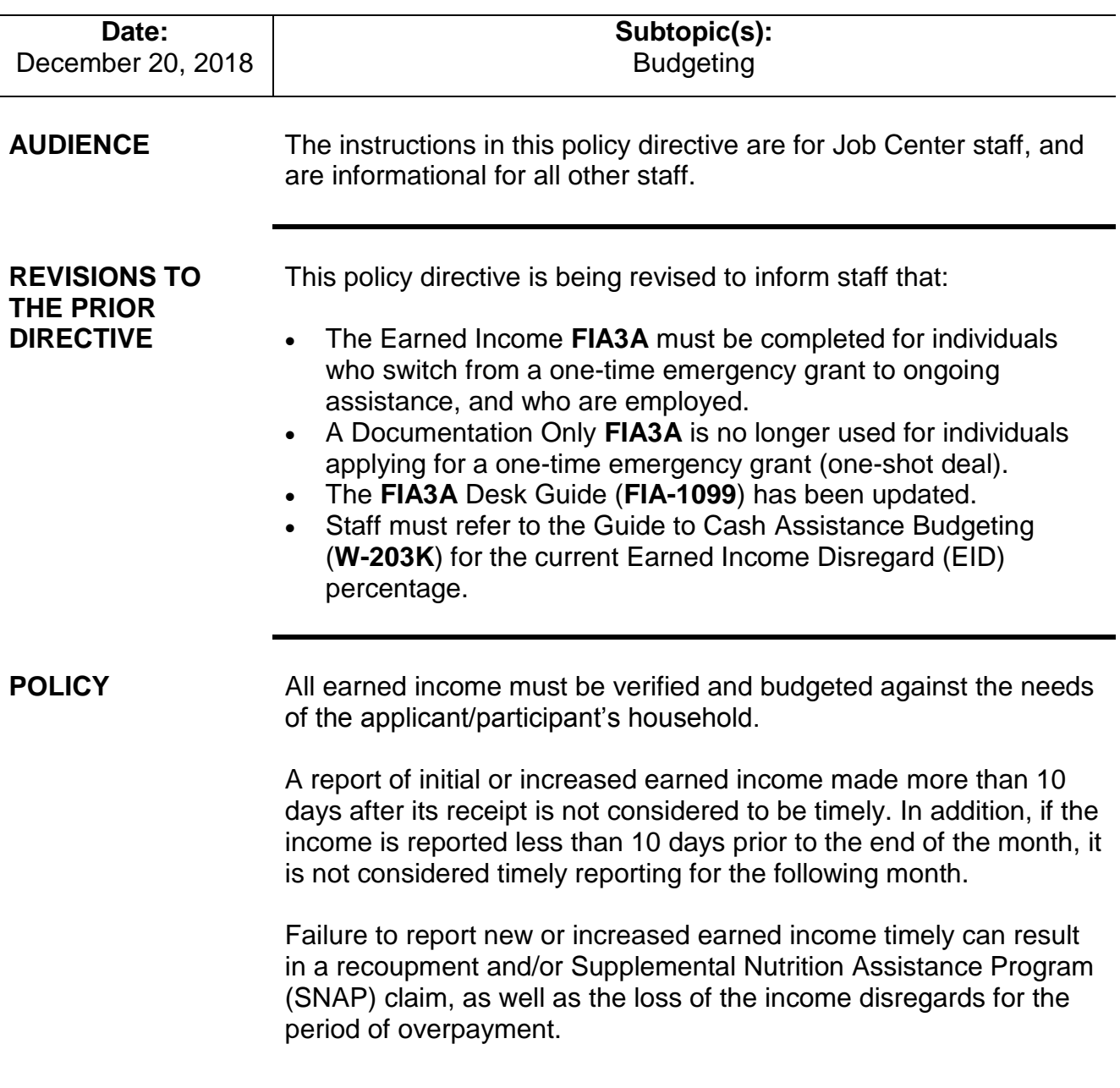

Income received from employment programs under Title V of the Older Americans Act: Senior Community Service Employment Programs (SCSEP), such as Easter Seals, is not exempt for Cash Assistance (CA) or Medicaid purposes, and should be budgeted as earned income. These earnings are exempt for SNAP purposes, and should be excluded.

#### **BACKGROUND** Income reported by an applicant must be budgeted in his/her initial CA budget at the time of eligibility determination.

Timely and Untimely Reporting of Earned Income

Timely Reporting:

CA participants must report the receipt of new or increased earned income within 10 calendar days of receiving their first paycheck to be considered timely.

Untimely Reporting:

If earned income is reported more than 10 days after receipt of the first paycheck, it is considered to be untimely.

However, if the income is reported more than 10 days prior to the end of the month, it is considered timely with respect to the next month.

Participants may report earned income during a recertification interview, or at any other time.

Earned income may be reported:

- at application
- at recertification
- at any participant contact/call-in
- to the Vendor
- by mail/fax
- by telephone

Earned Income Disregard and Standard Deduction

CA participants with earned income may be eligible for a \$45 semimonthly standard deduction and a percentage earned income

If verification of employment has not been submitted, the JOS/Worker must give the applicant/participant the Documentation Requirements and/or Assessment Follow-Up (**W-113K**) form to return with verification.

disregard (EID), which is adjusted annually on June 1. The standard deduction and EID are not counted as income when their CA budget is calculated.

For participants who report their earned income timely, the JOS/Worker must include the semi-monthly Standard Deduction and the EID in the calculation, if otherwise eligible. Staff must refer to the **W-203K** form for the current EID percentage.

**Note**: Sanctioned individuals with employment income are entitled to the standard deduction and earned income disregard. JOS/Workers must not suppress the disregards when an individual's line is in **SN** status.

The following case types will receive the earned income disregard when earned income is budgeted:

- Family Assistance (FA) households.
- Safety Net Assistance (SNA) households that include a pregnant woman, or at least one child under the age of 18, or aged 18 and attending secondary school, or the equivalent fulltime.

For dependent children/minors who are part-time or full-time students and are also working, all earnings must be considered exempt when determining eligibility or degree of need for CA. This exemption also includes essential persons on an FA case, up to age 21.

If a participant fails to report new or increased earned income timely, his/her household is ineligible for the standard deduction and earned income disregard for all months in which the income was not reported. However, if the participant is still employed, both the standard deduction and the earned income disregard are applied when calculating a prospective budget.

#### Example

Mary Jones began working on April 3, 2015. She received her first paycheck on April 21, 2015. Mary reported her earnings on July 20, 2015. Because Mary reported her income late, the standard deduction and earned income disregard must be suppressed when determining her overpayment for April, May, June, and July.

See [PD#18-12-ELI](https://hraedocs.hra.nycnet/HRAeDocs/DocumentFunctions/DocumentDirectAccess.aspx?DocId=b2f1dec4-02a9-4c89-a0b2-5ee9ecc99669) for information on determining eligibility for the earned income disregard.

disregard.

Applicants will always be considered timely in reporting income. Once an applicant has been deemed financially eligible to receive CA, he/she will be eligible for the earned income

A budget must be calculated, without the standard deduction and earned income disregard, to determine whether an overpayment occurred in each month the earned income went unreported.

Participants who fail to report new or increased earned income timely may also be subject to a CA recoupment and/or SNAP claim for the overpayment of benefits during the period the income went unreported.

#### Administrative Ease Period

When a CA participant has reported new or increased earnings in a timely manner, there is an "administrative ease" period of at least one full semi-monthly payment cycle, which the Welfare Management System (WMS) will wait before processing the changes to the budget. For example, for a participant who reports earned income in a timely manner in the middle of the 2A payment cycle, the change in budget would not take effect until the 3A cycle.

This administrative ease period is necessary to help avoid the necessity of calculating and recovering overpayments related to new or increased earnings.

For CA participants who do not report new or increased income timely, the administrative ease period does not apply.

#### Entering Information on the **FIA3A**

Whenever an applicant/participant reports earned income, the JOS/Worker must enter the information in the New York City Work, Accountability and You (NYCWAY) **FIA3A**, and complete an Earned Income **FIA3A** or a Documentation Only **FIA3A**. At application, the JOS/Worker must ensure that an Employment Plan (EP) is initiated before the **FIA3A** is completed. At recertification and during any contact, the JOS/Worker must check to see whether there is an existing **FIA3A**, and compare the previously reported income and hours to the participant's current documentation.

The two types of **FIA3A** are:

- Earned Income **FIA3A** ("regular")
- Documentation Only **FIA3A** ("informational only")

An Earned Income **FIA3A** is completed:

See [PD #10-32-ELI](https://hraedocs.hra.nycnet/HRAeDocs/DocumentFunctions/DocumentDirectAccess.aspx?DocId=70a6fb10-bce9-465d-9340-d7bf31594b41) for more information about eligibility reviews for sanctioned individuals

- for applicants applying for ongoing assistance who are reporting earned income.
- for participants who are reporting earned income at any time other than a recertification interview.

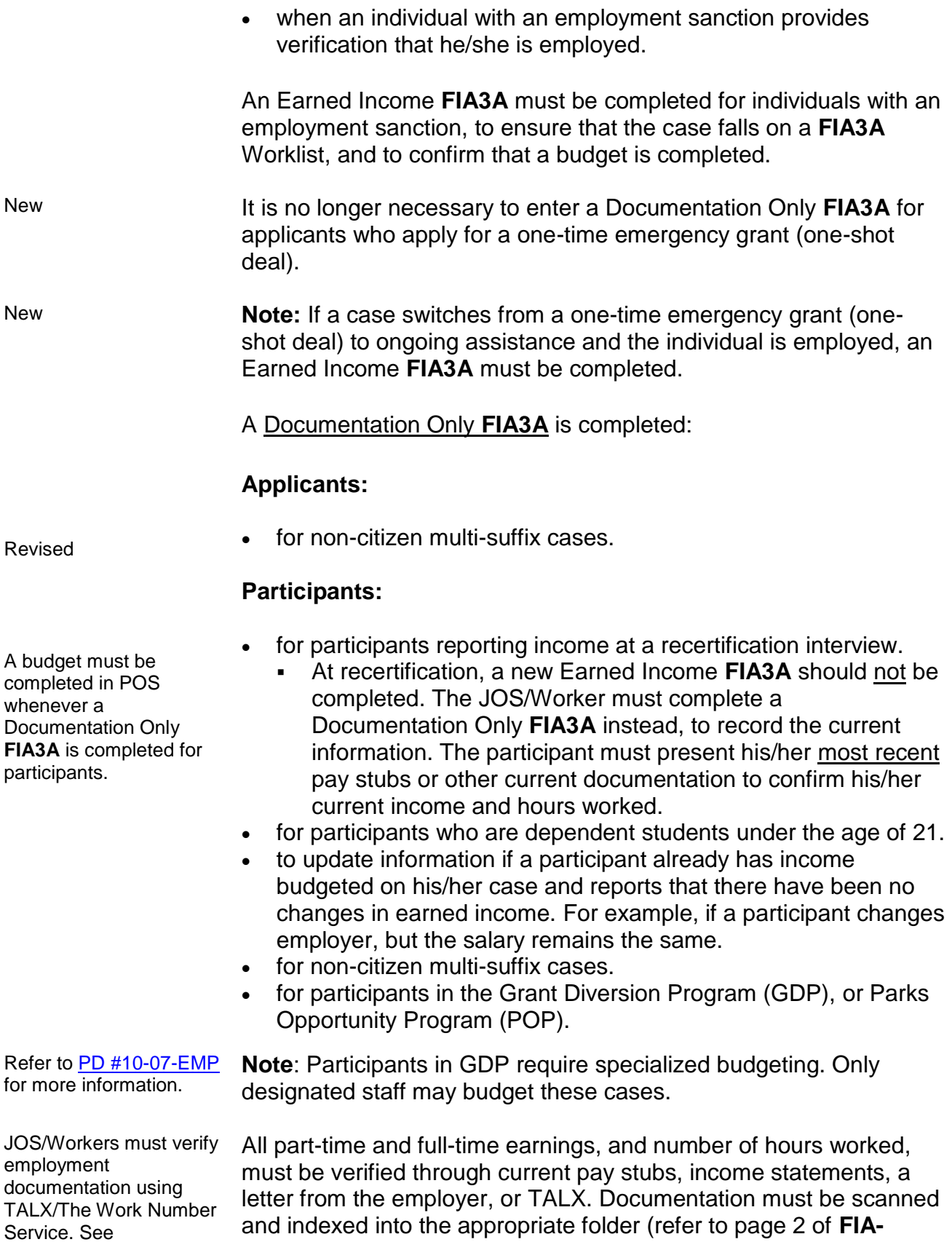

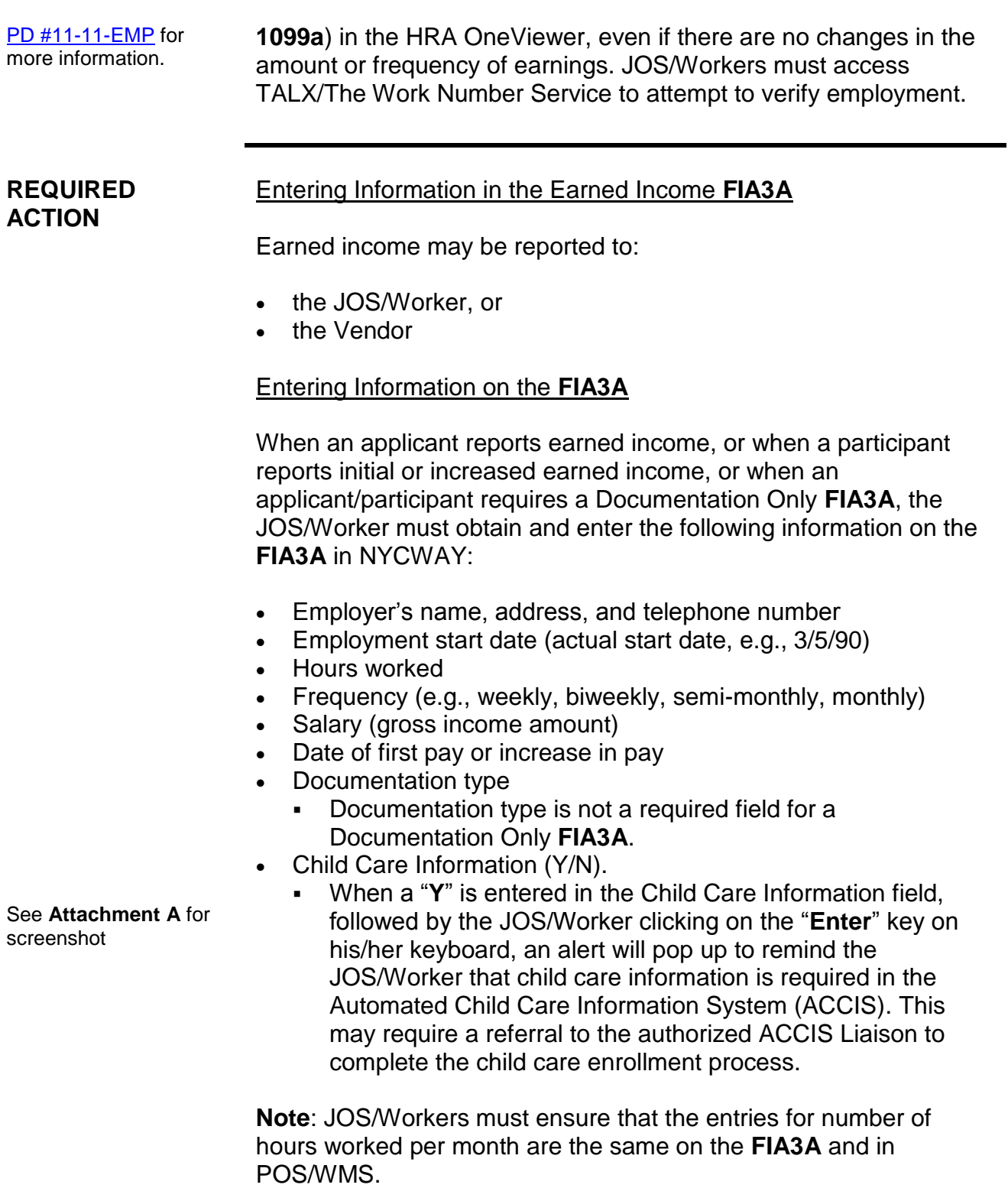

Once the **FIA3A** is initiated, an action code is posted in NYCWAY.

See **FIA-1099a** for worklists and required actions.

It is the responsibility of the assigned JOS/Worker to monitor the **FIA3A** worklist, and to follow up on all required actions. The assigned JOS/Worker must check the various **FIA3A** worklists to determine the follow-up action required. The **FIA3A** worklist must be pulled daily.

- If the **FIA3A** is initiated by the JOS/Worker, Action Code **167I** (**FIA3A** in Process) will post.
- If the **FIA3A** is initiated by the Vendor and signed off by the JOS/Worker, Action Code **167V** (**FIA3A** Initiated by Vendor) will post after the **167I**.

Action code **167I** indicates that the **FIA3A** is incomplete, and the case is not yet ready for re-budgeting. Cases with action code **167I**  are listed on the **FIA3A** Worklist, and must be reviewed and signed off by a Supervisor.

#### Income Reported to the Vendor

When an applicant/participant reports new or increased employment income to the Vendor, the Vendor is responsible for initiating an Earned Income **FIA3A**.

Action code **167V** (Vendor initiated **FIA3A**) will post in NYCWAY, and the case will appear on the **FIA3V Worklist**.

Since Vendors cannot sign off on the **FIA3A**, the Job Center Designated Employment team must access the **FIA3V Worklist** and view the list of cases with action code **167V**. For each case, the JOS/Worker must review all information entered by the Vendor and check the HRA OneViewer to confirm whether verification of employment is consistent with the employment information entered on the **FIA3A**.

The designated JOS/Worker must access the Worker Complete screen and enter his/her name and telephone number to sign off on the **FIA3A**.

Once the **FIA3A** is signed off, the automated budgeting process will begin.

#### Processing of the Earned Income **FIA3A**

See **Attachment C** for a list of action codes and descriptions.

The following action codes will post, depending on whether the case qualifies for the automated budgeting process:

- Action code **167U** will post if the case meets the criteria for automated re-budgeting. Information will be sent to WMS for rebudgeting once the date of first pay has arrived. When action code **167U** posts, the case is placed on the **AUTOR Worklist**.
	- When the budget is sent to WMS and is accepted for Full Time employment, action code **167F** is posted. (Action code **167W** [instead of **167F**] will post if the **FIA3A** has been completed for a case with full-time employment with no documentation submitted [Documentation Pending, 999]). Action codes **167F** and **167W** will be listed on the **EMPFT Worklist**.
	- When the budget is sent to WMS and is accepted for Part Time employment, action code **167P** is posted on the case. (Action code **167Q** [instead of **167P**] will post if the **FIA3A** has been completed for a case with part-time employment with no documentation submitted [Documentation Pending, 999]). Action codes **167P** and **167Q** will be listed on the **EMPPT Worklist**.
		- If the budget is accepted for processing in WMS, the pending budget will appear on the **Pending Actions and Outstanding Items** screen in WMS (Option **08 – Pending Actions** from the WMS Case Inquiry menu).
- If the budget is rejected by WMS, action code **167M** will be posted, and the case placed on the **FIA3A Worklist** for manual processing. The reason for the rejection will appear in the Comment field of the **167M**.
- Action code **167D** will post if the case does not meet the criteria for automated re-budgeting. The JOS/Worker must calculate a manual budget in POS or WMS, and answer the required questions in NYCWAY (see **Attachment A**). The case will be placed on the **FIA3A Worklist**. The JOS/Worker must forward the case to the Supervisor for approval. The Supervisor must review all cases with action code **167D**, and ensure that they are moved off of the **FIA3A** Worklist.

Action code **167M** will post when an automated budget was sent to WMS and is rejected for clock down.

The JOS/Worker must alert the Supervisor that the **FIA3A** did not go through automated rebudgeting.

Action code **167R** is only posted following action code **167D**.

 Once the Worker Complete section is signed off in NYCWAY, action code **167R** will post, indicating that the JOS/Worker has calculated and saved a WMS budget and has completed the budget questions on the Earned Income **FIA3A**. The case is ready for the Supervisor to review. Action code **167R** will be listed on the **FIA3A Worklist**.

**Supervisory Responsibilities** 

After action code **167R** is posted, the Supervisor must proceed as follows:

The Supervisor must approve the action taken on the case in POS, in addition to signing off on the action in NYCWAY.

- If the budget action is correct, the Supervisor must complete all fields that apply to the case on the **Re-Budgeting or Closing for Job Number** screen in NYCWAY, and enter a **Y** and the date of approval at the bottom of the screen. Action code **167F** or **167P** will post once the Supervisor has approved a manual budget.
- If the budget action is incorrect or documentation is missing, the Supervisor must return the case to the JOS/Worker for correction, and enter an **N** at the bottom of the **Re-Budgeting or Closing for Job Number** screen. Action code **167N** will post:
	- **167N** indicates that the **FIA3A** has not been approved. The manual case actions to budget the earned income were reviewed by the Supervisor and returned to the JOS/Worker for corrections. The JOS/Worker must end the existing **FIA3A** using action code **167X**, then start a new **FIA3A** using action code **167I**, and resubmit it. The Supervisor must ensure that all corrections are completed, and approve the case in a timely manner.

### Income Averaging

If an applicant/participant reports income that varies from paycheck to paycheck, the JOS/Worker must enter the reported amounts (weekly, biweekly, or monthly) in the paycheck average calculator on the **FIA3A**.

The paycheck average calculator will convert these amounts to a monthly amount. The monthly amount is sent to WMS for budgeting.

To access the paycheck average calculator, the JOS/Worker must select the "**Avg Pay**" button (**F3**) on the bottom of the **Employer Data for Job Set/Job Number** screen in the **FIA3A**.

#### Example

Jane Doe reports the following weekly earnings:

May 6 - \$100 May 13 - \$150 May 20 - \$270 May 27 - \$180

The JOS/Worker must enter each weekly amount in the paycheck average calculator on the **FIA3A** and click the "OK" button:

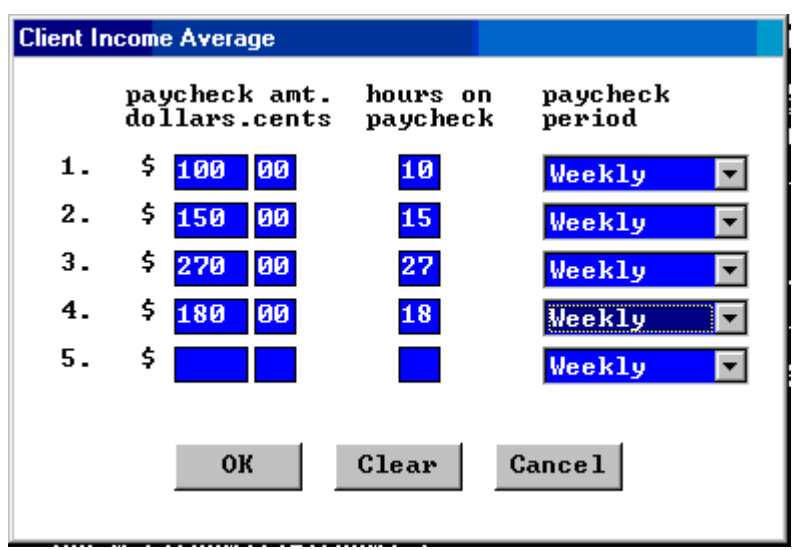

The paycheck average calculator will take the sum of these four amounts (100 +150 +270 +180), or \$700, and divide it by four to get the average weekly amount of \$175. NYCWAY will convert the average weekly amount to a monthly amount by multiplying by 4.333, and transmitting the monthly amount to WMS.

If the budget is calculated manually in WMS, the JOS/Worker must multiply the average weekly amount of \$175.00 by 4.333 to get the monthly dollar amount of \$758.28. This monthly dollar amount must be entered as the gross income on the employed individual's income/needs screen (**NSBL06**) in WMS.

Information entered in the paycheck average calculator will automatically populate the Salary, Salary Frequency, and Weekly Hours fields on the **FIA3A**.

**Note**: If the income for one of the four weeks was \$0, the JOS/Worker must enter zeros in the "paycheck amount" and "hours on paycheck" fields.

#### Budgeting of Income for "In-Kind Services"

A documentation only **FIA3A** will be initiated, and once completed, a manual budget is required.

When an applicant/participant provides a service and is compensated in-kind with shelter, the value of the shelter must be budgeted as a shelter expense on the Automated Budgeting and Eligibility Logic (ABEL) budget using the estimated value from the applicant/participant or landlord. The amount being paid to the participant from the landlord should be counted as earned income, and all applicable disregards should be applied.

#### Example:

Sam Smith rents an apartment that costs \$600 per month. The Agency pays \$215 toward the rent, and Sam pays off the balance by working as the building's superintendent. The landlord does not pay him a salary in addition to the in-kind rent payment of \$385.

When budgeting the income, the JOS/Worker must enter \$215 as the SNAP and CA shelter amounts. The "in-kind payment" of \$385 must be entered as income for CA only. For SNAP, the \$385 must not be counted as a shelter cost or as income.

Sam can provide a statement to verify the number of hours that he works each week as the building superintendent. Otherwise, the number of hours per week would be found by dividing his monthly earnings of \$385 by federal minimum wage, currently \$7.25 per hour.

If Sam is found to be working less than the 35 hours per week required by HRA, he must be engaged in other activities to fulfill the 35-hour weekly requirement.

### **Budgeting of Earned Income**

#### Calculating and Saving the Budget

See **Attachment B** for screen shots and instructions on calculating budgets in POS.

When a Documentation Only **FIA3A** is completed, a manual budget is required. The JOS/Worker must calculate a new budget in POS (see **Attachment B**).

New Refer to [PB #15-67-SYS](https://hraedocs.hra.nycnet/HRAeDocs/DocumentFunctions/DocumentDirectAccess.aspx?DocId=f6cc3d79-c556-4d00-92b5-af3a7fe634fc) If POS is unavailable, the new budget must be calculated and saved in WMS. The WMS/NYC Authorization Form (**LDSS-3517**) Turn Around Document (TAD) and Budget must be sent to the Paperless Alternate Module (PAM) for processing.

> **Note**: Multi-suffix cases must be budgeted in WMS and sent to PAM for processing.

When completing a budget for earned income reported in a timely manner, the JOS/Worker must refer to the Recurring Roll Deadline Schedule (**W-203** or **W-203A**) form to determine the correct effective date based on the applicant/participant's TOE digit. The effective date must be placed in the upper-right-hand corner of the TAD.

When calculating and saving a budget in WMS, the JOS/Worker must enter the following on the employed individual's Individual Income/Needs screen (**NSBL06**):

- The appropriate employability status code in the **EMP** field:
	- **01** Dependent Student-Employed Full Time or Part Time
	- **02** Non-Dependent Student-Employed Full Time or Part Time
	- **04** Non-Student Employed Full Time or Part Time
	- **10** Striker
	- **13** Late Reporting of Employment, Ineligible for Earned Income Deductions
- The **monthly** number of hours worked in the **HW** field.
- The appropriate income source code in the **SRC** field.
- The gross earned income amount received (based on paycheck) in the **GROSS** field.
- The frequency (**FREQ**) based on how often the pay is received: weekly (**W**), biweekly (**B**), semi-monthly (**S**), or monthly (**M**).
- **B** (Both CA and SNAP) for program indicator (**PROG**).
	- If the income is exempt from SNAP, then enter **P** (CA Only) in the program indicator field.

To save the budget, the JOS/Worker must enter a **Y** to the right of the "SAVE?" question on the Budget Results Screen (**NSBL80**) in WMS, and press the Transmit Key. The WMS System Acknowledgement Screen (**NSYSAK**) will appear with the applicant/participant's case number, and the new budget number will be displayed.

For earned income reported in a timely manner, JOS/Workers must refer to Form **W-203** or **W-203A** for the correct effective date of the new budget.

The new budget number must be placed in element **015** of the TAD and circled in red. The JOS/Worker and Supervisor must both sign off on the case action. Control Units no longer accept any paper transactions. Actions must be processed in the PAM system.

Refer to [PB #15-67-SYS](https://hraedocs.hra.nycnet/HRAeDocs/DocumentFunctions/DocumentDirectAccess.aspx?DocId=f6cc3d79-c556-4d00-92b5-af3a7fe634fc)<br>
Refer to PB #15-67-SYS<br>
Cinela locuments and Decument are completed by the Single Issuance Authorization Document are completed by the Centralized Data Entry (CDE) Unit. The CDE Unit is a centralized data entry unit that receives all case transactions that are processed using PAM.

> Since the actual TAD is not available in PAM, the TAD must be completed manually. This includes having the document approved and signed by the appropriate supervisory staff. Once approved, the Data Entry forms, i.e. TAD, must be scanned and indexed into the electronic case record.

WMS actions that previously did not require submission to the Control Unit (i.e. application registration, application modification, worker case update, etc.) will continue to be processed directly through POS and not through PAM.

#### Budgeting of Earned Income Reported Timely

Refer to page 2 for an explanation of when reported income is considered timely and untimely.

When the JOS/Worker budgets income for a participant who has reported earned income timely (within 10 days of first paycheck, or within 10 days of the end of the month to be considered timely for the next month), the current monthly standard deduction and earned income disregard are automatically applied.

#### Example:

John Smith and his eight-year-old son are receiving CA. On January 3<sup>rd</sup>, John starts a job. He receives his first paycheck on January 9<sup>th</sup>, and reports it to the JOS/Worker on January 15<sup>th</sup>. The JOS/Worker completes an Earned Income **FIA3A**, allowing the current monthly standard deduction and earned income disregard. The JOS/Worker determines that John's income makes him ineligible for CA. The 10-day clock-down period for closing John's CA case is initiated on January 15<sup>th</sup>. No overpayment is calculated for January.

#### Budgeting of Income Reported Untimely

Income information can come from a computer match. Refer to PD [#10-30-OPE](https://hraedocs.hra.nycnet/HRAeDocs/DocumentFunctions/DocumentDirectAccess.aspx?DocId=3a9df5bf-0725-4cf0-a931-241ccb9bbc21) for information regarding computer matches.

When unreported income is discovered on a CA participant's case, a budget must be calculated to determine the overpayment amount, if any. When recalculating the budget for overpayment purposes, the JOS/Worker must suppress the standard deduction and earned income disregard for each month the income went unreported.

If the untimely report is made more than 10 days prior to the end of the month, it is considered timely for the following month. In these instances, the standard deduction and earned income disregard must be counted for the following month.

#### Example:

Jim Adams and his two children are receiving ongoing CA. Jim begins employment and receives his first paycheck on June 10, 2015. He does not report these earnings to the Agency until August 28, 2015. The report for the initial month (June) was not timely because it was not made within 10 days of the initial receipt of pay. No income disregards are given for June. The reports for July, August, and September are also not timely, because they were not made at least 10 days before the start of those respective months. No income disregards are given for July, August, or September. October is the first month that income disregards can be given, because income was reported at least 10 days before the start of October. A scratch-pad budget must be completed for the months of June-September to determine whether there was an overpayment.

A prospective budget must be done effective 10/A/15 to determine whether the Adams' household remains eligible for CA and SNAP.

When calculating a budget for a participant who reported earned income in an untimely fashion, the JOS/Worker must:

- calculate the budget without the earned income disregard or the standard deduction for each month where the income was earned, but not reported. This may be done manually using a Cash Assistance Budget Computation (**W-648**) form, or in WMS.
- make the following entries on the employed individual's **NSBL06**  screen when calculating a budget in WMS:
	- **13** (Late Reporting of Employment, Ineligible for Earned Income Deductions) as the employability status code (**EMP**). This will suppress the standard deduction and the earned

The WMS budget is used to determine whether there was an overpayment. This budget is not saved.

income disregard.

- The monthly number of hours worked in the **HW** field.
- The appropriate income source code in the **SRC** field.
- The gross earned income amount received in the **GROSS**  field.
- The frequency (**FREQ**) based on how often the pay is received: weekly (**W**), biweekly (**B**), semi-monthly (**S**), or monthly (**M**).
- **B** (Both CA and SNAP) for program indicator (**PROG**).

#### Eligibility Determinations After Budgeting Earned Income

A prospective budget includes the Standard Deduction and EID.

A budget without the Standard Deduction and EID is used to determine the amount of overpayment, if any.

- If the household remains eligible for CA, the JOS/Worker must save and authorize the prospective budget. The budget number must be entered in the WMS Budget Number field on the POS TAD, or in Element **015** of the TAD. The case action must be forwarded to the Supervisor for approval.
- If the household is no longer eligible for CA based on the saved budget, the JOS/Worker must close the case as follows:

POS Instructions:

- Go to "Change Case Data."
- **Enter the ineligible budget number in "Notice Bdgt Number"** field on the POS TAD.
- Change the CA Status to "Closed."
- Enter closing code **E30** (Excess Earned Income, Ineligible Budget Required) or closing code **E31** (Increased Employment Earnings) in the Status Reason field.
- **Forward the case to the Supervisor for approval.**

WMS Instructions:

- Enter closing code **E30** (Excess Earned Income, Ineligible Budget Required) or closing code **E31** (Increased Employment Earnings) in Element **222** of the TAD.
- Enter the ineligible budget number in Element **016** of the TAD and forward to the Supervisor for sign-off.
- The TAD is forwarded to the CDE Unit for data entry.

Refer to [PB #15-67-SYS](https://hraedocs.hra.nycnet/HRAeDocs/DocumentFunctions/DocumentDirectAccess.aspx?DocId=f6cc3d79-c556-4d00-92b5-af3a7fe634fc) **Note**: Data entry on the TAD is completed by the CDE Unit. The CDE Unit receives all case transactions that are processed using PAM. PAM is only used when case actions must be taken outside of POS.

#### **Overpayment Calculations**

The JOS/Worker must determine the amount of overpayment for each month that the income was unreported.

• If the participant is still eligible for a CA grant during the period of overpayment, recoup the difference between the amount the participant received and the amount that he/she should have received, for each month the participant failed to report the earned income.

#### Example:

A household has been receiving a semi-monthly CA grant of \$300. The budget is recalculated when new earned income is discovered. The JOS/Worker calculates a new semi-monthly budget of \$250 without allowing the earned income disregard, since the income was not reported in a timely manner. The \$50 (difference between the old grant of \$300 and the new grant of \$250) must be recouped for each cycle that has passed.

- If the budget result indicates that the household is ineligible for CA, recoup the entire semi-monthly CA grant for each month the participant failed to report the earned income.
- The JOS/Worker must then calculate and save a prospective budget, allowing the standard deduction and earned income disregard for the month in which the earned income is reported timely.
- The JOS/Worker must enter the following on the employed individual's **NSBL06** screen:
	- **04** (Non-Student Employed Full Time or Part Time) as the employability status code (**EMP**), if the participant is a nonstudent employed full-time or part-time.
	- The monthly number of hours worked in the **HW** field.
	- **The appropriate income source code in the SRC** field.
	- The gross earned income amount received in the **GROSS** field.
	- The frequency (**FREQ**) based on how often the pay is received: weekly (**W**), biweekly (**B**), semi-monthly (**S**), or monthly (**M**).
	- **B** (Both CA and SNAP) for program indicator (**PROG**).

The standard deduction and earned income disregard must be applied for prospective budgeting. JOS/Workers must not close CA cases based on scratch-pad budgets used to determine overpayments due to the untimely reporting of earned income.

Refer to [PD #07-11-ELI](https://hraedocs.hra.nycnet/HRAeDocs/DocumentFunctions/DocumentDirectAccess.aspx?DocId=45440c05-4206-4742-8dbf-4177e58998e1) for information regarding the processing of SNAP claims.

For SNAP cases, the Office of SNAP Claims must determine the amount of overpayment for each month that income was unreported.

#### **Recoupments**

Recoupments If an overpayment occurs as a result of budgeting income that was reported untimely, a recoupment must be initiated. The JOS/Worker must prepare the PA Recoupment Data Entry Form (**LDSS-3573 NYC**), as follows:

Offense Type code **E** (Agency Error) is used when a participant reports income timely, but an overpayment occurs because the Agency fails to take timely action.

Offense Type code **C** (Concealment) is used when a participant fails to report earned income in a timely manner.

- Place a checkmark in the "New Claim" box (1).
- Enter "**C**" (Concealment) or "**E**" (Agency Error) as the offense type in the Offense Data section.
- Enter "**01**" (Receipt of Employment Earnings by the Grantee/Spouse) or "**02**" (Receipt of Employment Earnings by a Family Member other than Grantee/Spouse) as the offense subtype in the Offense Data section.
- Enter the recoupment amount in dollars and cents as the offense amount in the Offense Data section.
- Enter the date overpayment began and date overpayment ended in the Offense Data Section.
- Sign the form and ensure that it is forwarded to the Supervisor for signature.

If verification of the participant's employment information has not been submitted, the JOS/Worker must not recoup any payments until the information has been verified.

See [PD #17-16-OPE](https://hraedocs.hra.nycnet/HRAeDocs/DocumentFunctions/DocumentDirectAccess.aspx?DocId=7d6b7de0-293b-4a70-b641-f0fa4fbc20e1) for more information. A referral to the Bureau of Fraud Investigation (BFI) may be required for participants requiring an overpayment recoupment.

### **PROGRAM IMPLICATIONS**

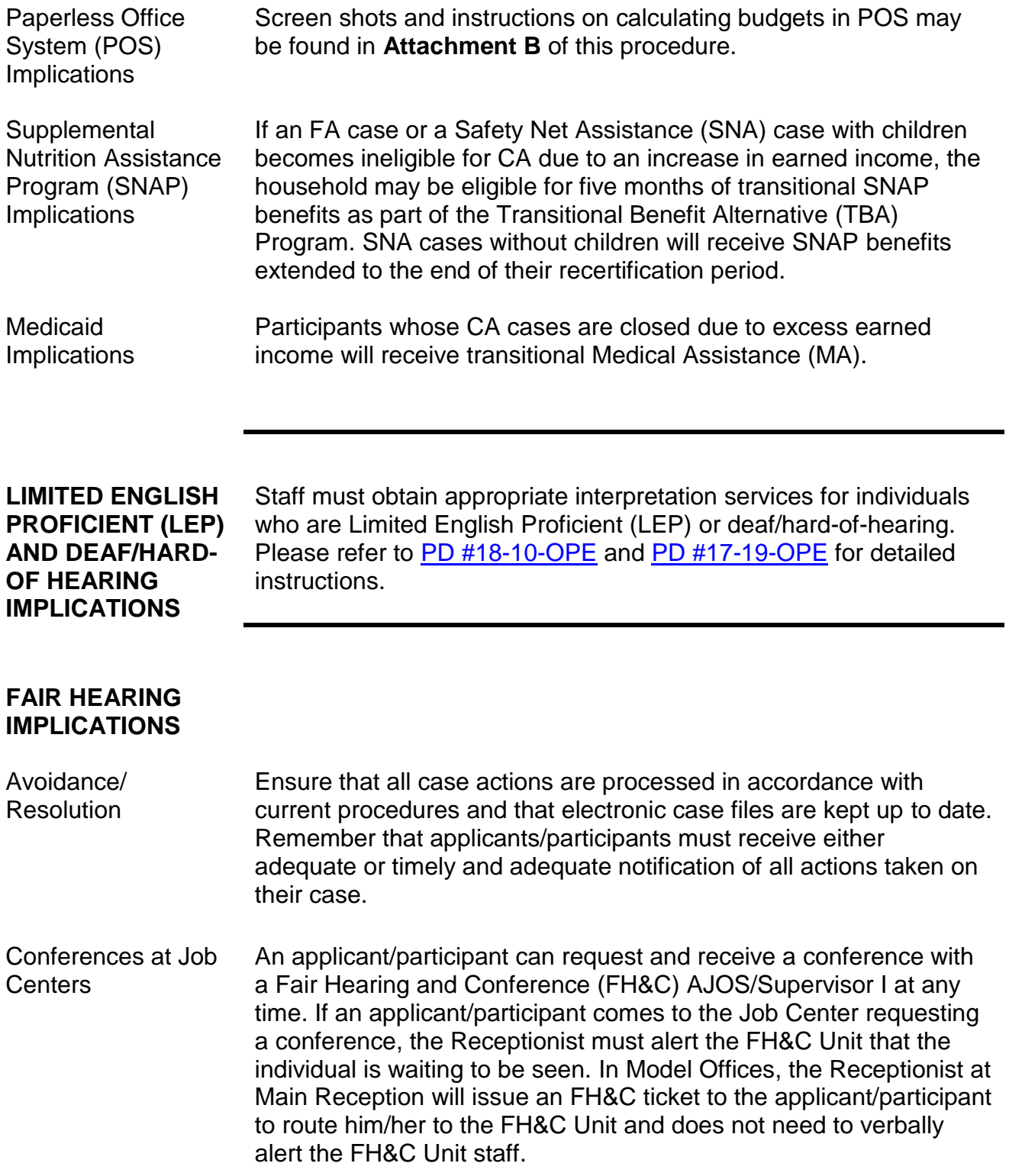

The FH&C AJOS/Supervisor I will listen to and evaluate any material presented by the applicant/participant, review the case file and discuss the issue(s) with the JOS/Worker responsible for the case and/or the JOS/Worker's Supervisor. The AJOS/Supervisor I will explain the reason for the Agency's action(s) to the applicant/participant.

If the determination is that the applicant/participant has presented good cause for the infraction or that the outstanding Notice of Intent (NOI) needs to be withdrawn for other reasons, the FH&C AJOS/Supervisor I will Settle in Conference (SIC), post Action Code **820** (Good Cause Granted) or **820H** (Good Cause Granted for Wellness, Comprehensive Assessment, Rehabilitation and Employment [WECARE] infractions), refer the applicant/participant back to the JOS/Worker by posting Action Code **10FH** or **16FH** (for referrals back to WeCARE), and enter detailed case notes in New York City Work, Accountability and You (NYCWAY). The AJOS/Supervisor I will forward all verifying documentation submitted by the applicant/participant to the appropriate JOS/Worker for corrective action to be taken.

In addition, if the adverse case action still shows on the "Pending" (**08**) screen in WMS, the AJOS/Supervisor I must prepare and submit a Fair Hearing/Case Update Data Entry Form (**LDSS-3722**), change the **02** to **01** if the case has been granted Aid to Continue (ATC), or prepare and submit a PA Recoupment Data Entry Form – WMS (**LDSS-3573**) to delete a recoupment. The AJOS/Supervisor I must complete a Conference Report (**M-186a**).

If the participant fails to show good cause for the infraction or if it is determined that the Agency's action(s) should stand, the AJOS/Supervisor I will explain to the applicant/participant why he/she cannot SIC. The AJOS/Supervisor I must complete Form **M-186a**.

Should the applicant/participant elect to continue his/her appeal by requesting a Fair Hearing or proceeding to a hearing already requested, the FH&C AJOS/Supervisor I is responsible for ensuring that further appeal is properly controlled and that appropriate followup action is taken in all phases of the Fair Hearing process.

Conferences at NCA SNAP Centers If an applicant/participant comes to the NCA SNAP Center and requests a conference, the Receptionist must alert the Center Director's designee that the applicant/participant is to be seen. If the applicant/participant contacts the Eligibility Specialist directly, advise the applicant/participant to call the Center Director's designee.

In Model Offices, the Receptionist at Main Reception will issue an SNAP Conf/Appt/Problem ticket to the applicant/participant to route him/her to the NCA SNAP Reception area and does not need to verbally alert the Site Manager. The SNAP Receptionist will alert the Center Director once the applicant/participant is called to the NCA/SNAP Reception desk.

The Center Director's designee will listen to and evaluate the applicant's/participant's complaint regarding the case closing. The applicant/participant must provide current verification of address to resolve the issue. After reviewing the documentation, case record, and discussing the issue with the Group Supervisor/Eligibility Specialist, the Center Director's designee will decide to resolve or defend the case based on all factors and whether the case was closed correctly.

The Center Director's designee is responsible for ensuring that further appeal by the applicant/participant through a Fair Hearing request is properly controlled and that appropriate follow-up action is taken in all phases of the Fair Hearing process.

Evidence Packets All Evidence Packets must contain a detailed history (e.g., copies of POS "Case Comments" and/or NYCWAY "Case Notes," History Sheet [**W-25**]), copies of relevant WMS screen printouts, notices sent, and other documentation relevant to the action taken.

#### REFERENCES [90-INF-33](http://otda.ny.gov/policy/directives/1990/INF/90_INF-33.pdf)

[01 ADM 13](http://otda.ny.gov/policy/directives/2001/ADM/01_ADM-13.pdf) [08 ADM 07](http://otda.ny.gov/policy/directives/2008/ADM/08-ADM-07.pdf) [15 ADM 02](http://otda.ny.gov/policy/directives/2015/ADM/15-ADM-02.pdf) [GIS 01 TA/DC010](http://otda.state.nyenet/dta/resources/GIS/wms010.rtf) [GIS 09 TA/DC015](http://otda.ny.gov/policy/gis/2009/09dc015.pdf) 18 NYCRR 351.1 (b)(2)(ii)(e) 18 NYCRR 352.19 (a) and (b)(3) 18 NYCRR 352.20 (c)(3) [Temporary Assistance Source Book \(TASB\), Chapter 18, Section A](http://otda.state.nyenet/dta/Manuals/TASB.pdf)

### **RELATED ITEMS** [PB #15-67-SYS](https://hraedocs.hra.nycnet/HRAeDocs/DocumentFunctions/DocumentDirectAccess.aspx?DocId=f6cc3d79-c556-4d00-92b5-af3a7fe634fc)

[PD #07-11-ELI](https://hraedocs.hra.nycnet/HRAeDocs/DocumentFunctions/DocumentDirectAccess.aspx?DocId=45440c05-4206-4742-8dbf-4177e58998e1) [PD #10-07-EMP](https://hraedocs.hra.nycnet/HRAeDocs/DocumentFunctions/DocumentDirectAccess.aspx?DocId=e86795ce-ad20-4af0-bfd9-6719316b07be) [PD #10-30-OPE](https://hraedocs.hra.nycnet/HRAeDocs/DocumentFunctions/DocumentDirectAccess.aspx?DocId=3a9df5bf-0725-4cf0-a931-241ccb9bbc21) [PD #10-32-ELI](https://hraedocs.hra.nycnet/HRAeDocs/DocumentFunctions/DocumentDirectAccess.aspx?DocId=70a6fb10-bce9-465d-9340-d7bf31594b41) [PD #11-11-EMP](https://hraedocs.hra.nycnet/HRAeDocs/DocumentFunctions/DocumentDirectAccess.aspx?DocId=8e64a4b6-3882-4fd2-ae38-9e6b8d7fe25f) [PD #17-16-OPE](https://hraedocs.hra.nycnet/HRAeDocs/DocumentFunctions/DocumentDirectAccess.aspx?DocId=7d6b7de0-293b-4a70-b641-f0fa4fbc20e1) [PD #18-12-ELI](https://hraedocs.hra.nycnet/HRAeDocs/DocumentFunctions/DocumentDirectAccess.aspx?DocId=b2f1dec4-02a9-4c89-a0b2-5ee9ecc99669) [FIA3A User Guide](http://hraedocs.hra.nycnet/HRAeDocs/DocumentFunctions/DocumentDirectAccess.aspx?DocId=5e815f8c-190d-4eb4-865d-70605261b445)

### **ATTACHMENTS**

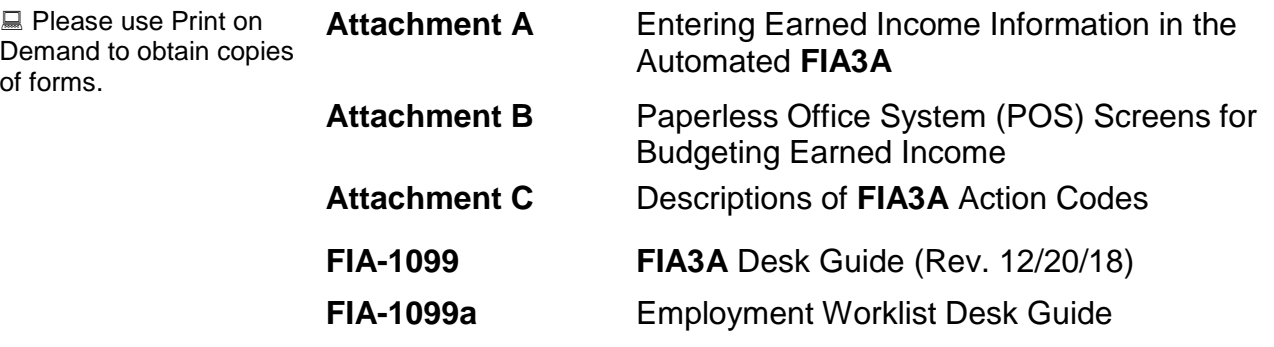

# Entering Earned Income Information in the Automated **FIA 3A**

Initial earned income and subsequent employment-related changes must be entered in the New York City Work, Accountability and You (NYCWAY) automated **FIA 3A**.

The JOS/Worker must enter the following information on the **FIA 3A**:

- Employment start date
- Hours worked
- Salary (gross income amount)
- Frequency (e.g., weekly, biweekly, semimonthly, monthly)
- Evidence of Employment/Income
- Employer's name, address, and telephone number
- Date of first pay or increase in pay
- Child Care Information (Y/N)

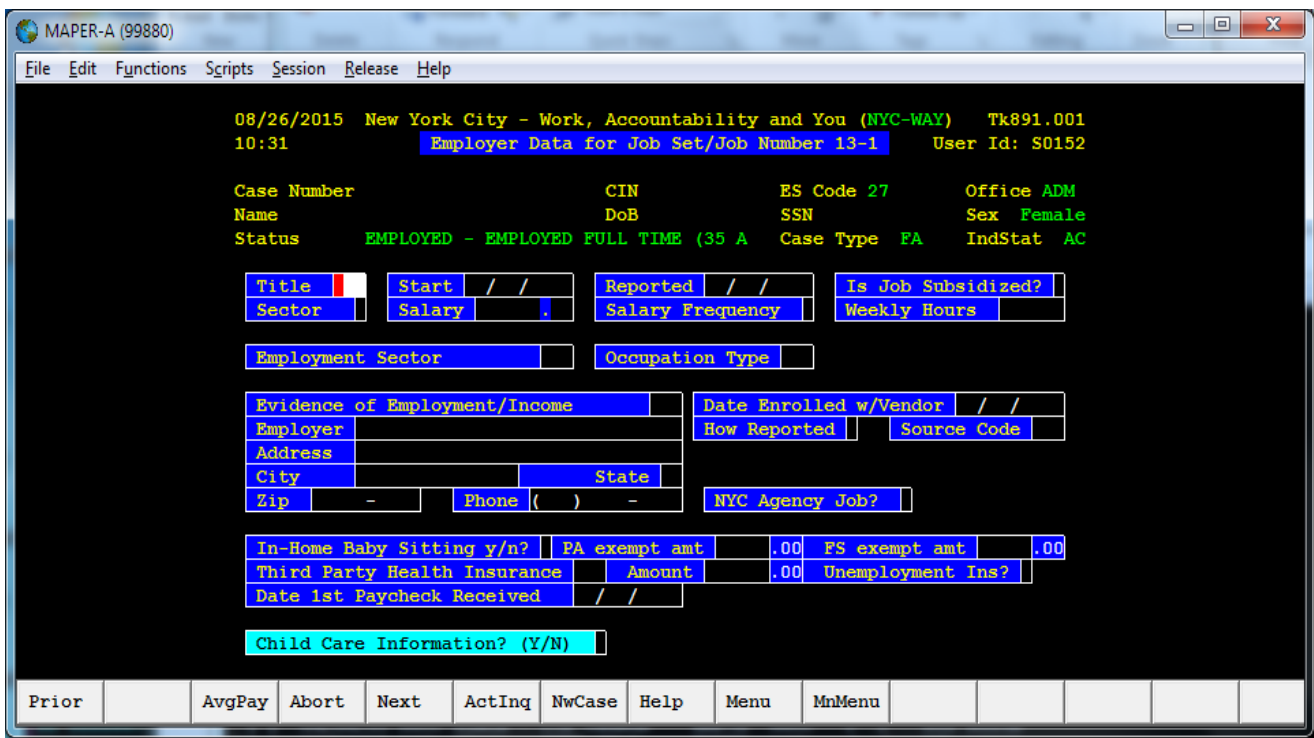

The "**Help**" tab at the bottom of the screen displays the entry codes and definitions for the Title, Sector, Salary Frequency, Evidence of Employment/Income, and How Reported fields.

Applicants/participants must submit documentation, such as pay stubs, business records, or a letter from an employer, to verify their employment.

Documentation must be submitted within 10 days of the applicant's/participant's receipt of first pay.

Highlight the code for the type of documentary evidence submitted by the applicant/participant, and click "**Select**":

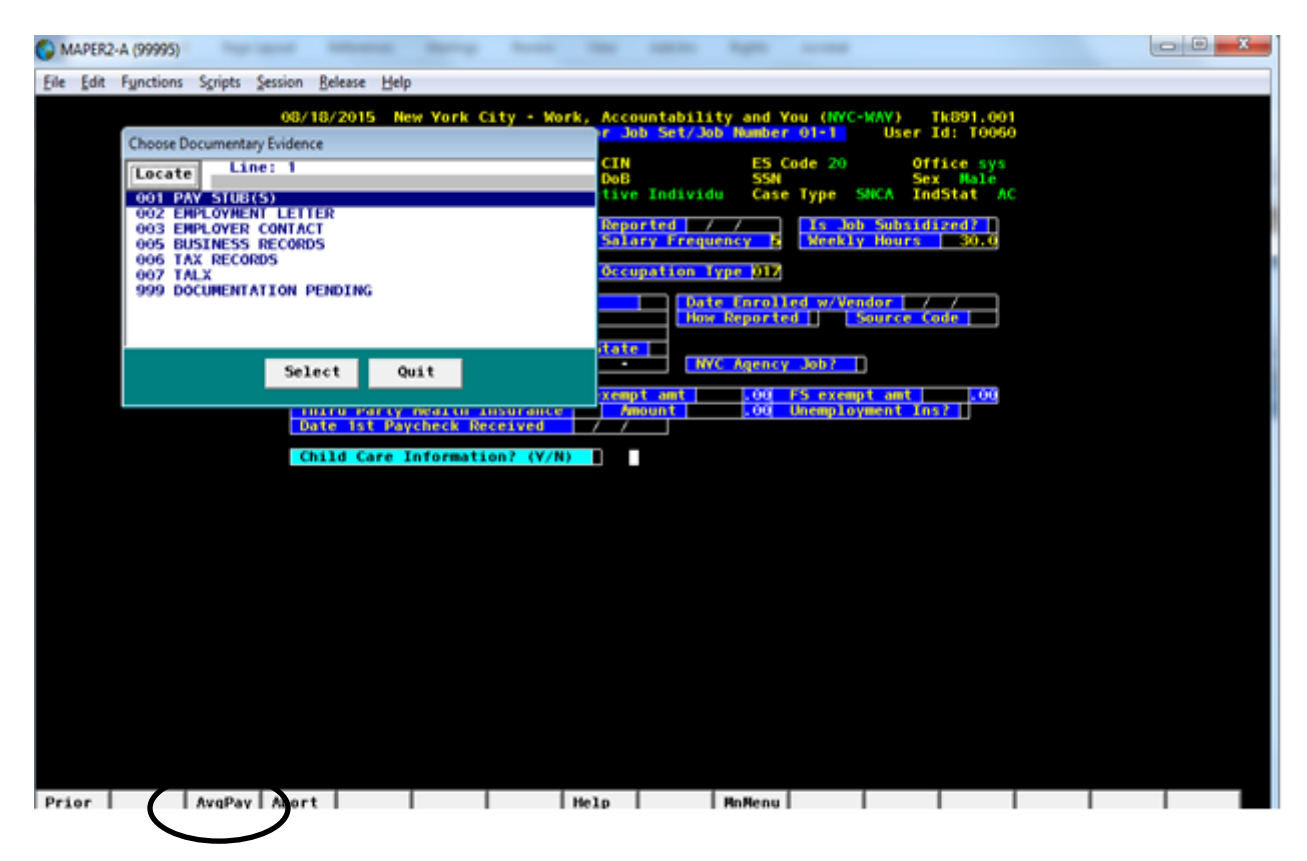

For variable income entries, click on the AvgPay button.

When "**Y**" is entered for "Child Care Information", followed by the "**Enter**" key, an alert will pop up reminding the JOS/Worker to enter childcare information in ACCIS:

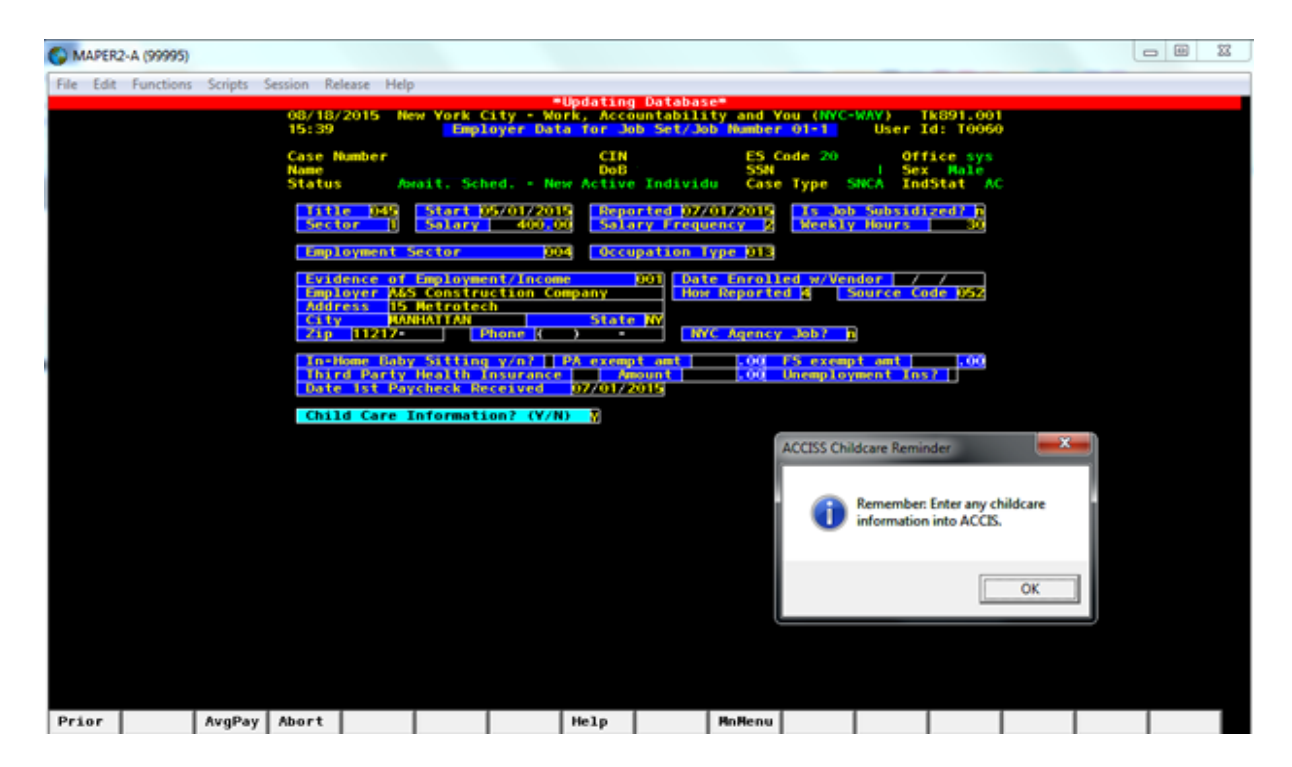

Click "**OK**" and the Worker Completion Screen will appear. The JOS/Worker must enter his/her name, telephone number, and the sign-off date:

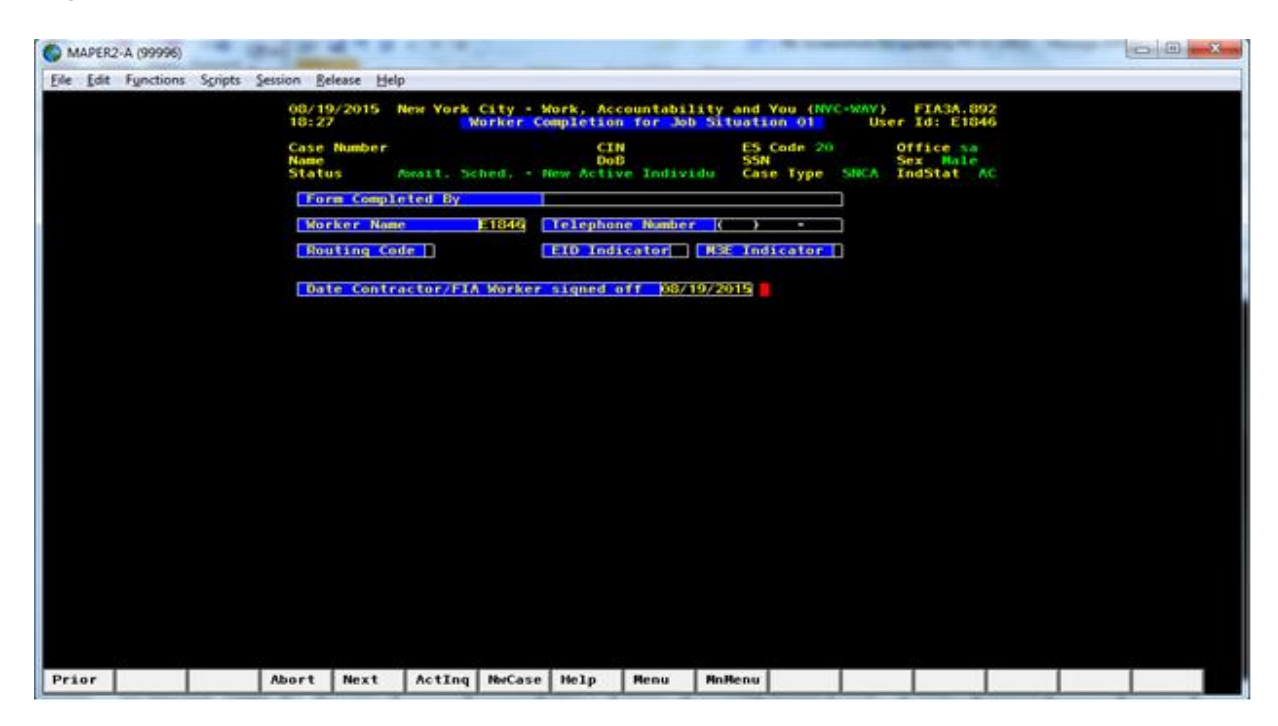

After the Worker signs off, the automated budgeting process will begin.

Action code **167U** will post if the case meets the criteria for automated rebudgeting. Information will be sent to WMS for rebudgeting, and the pending budget will appear on the **08** screen in WMS.

Action code **167D** will post if the case does not meet the criteria for automated rebudgeting. The JOS/Worker must answer the questions on the following screen and calculate a manual budget in POS or WMS and enter the signed-off date. The JOS/Worker must forward the case to the Supervisor for approval. The Supervisor must enter a "**Y**" to approve or "**N**" to not approve the JOS/Worker's entry, enter the date he/she signed-off, and click "**update**."

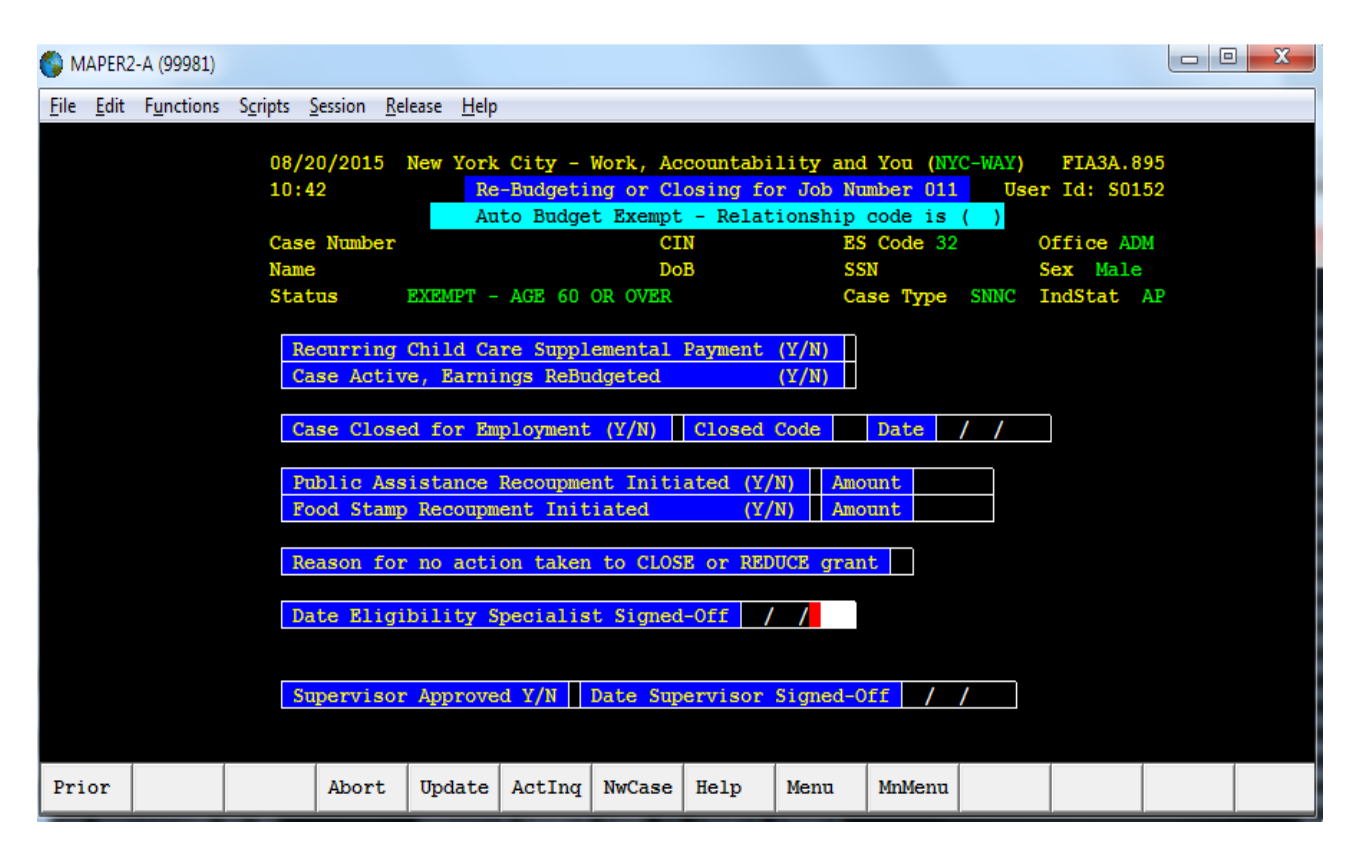

The Employment Tracking screen will appear, displaying the applicant's/participant's employment history, including his/her current employment:

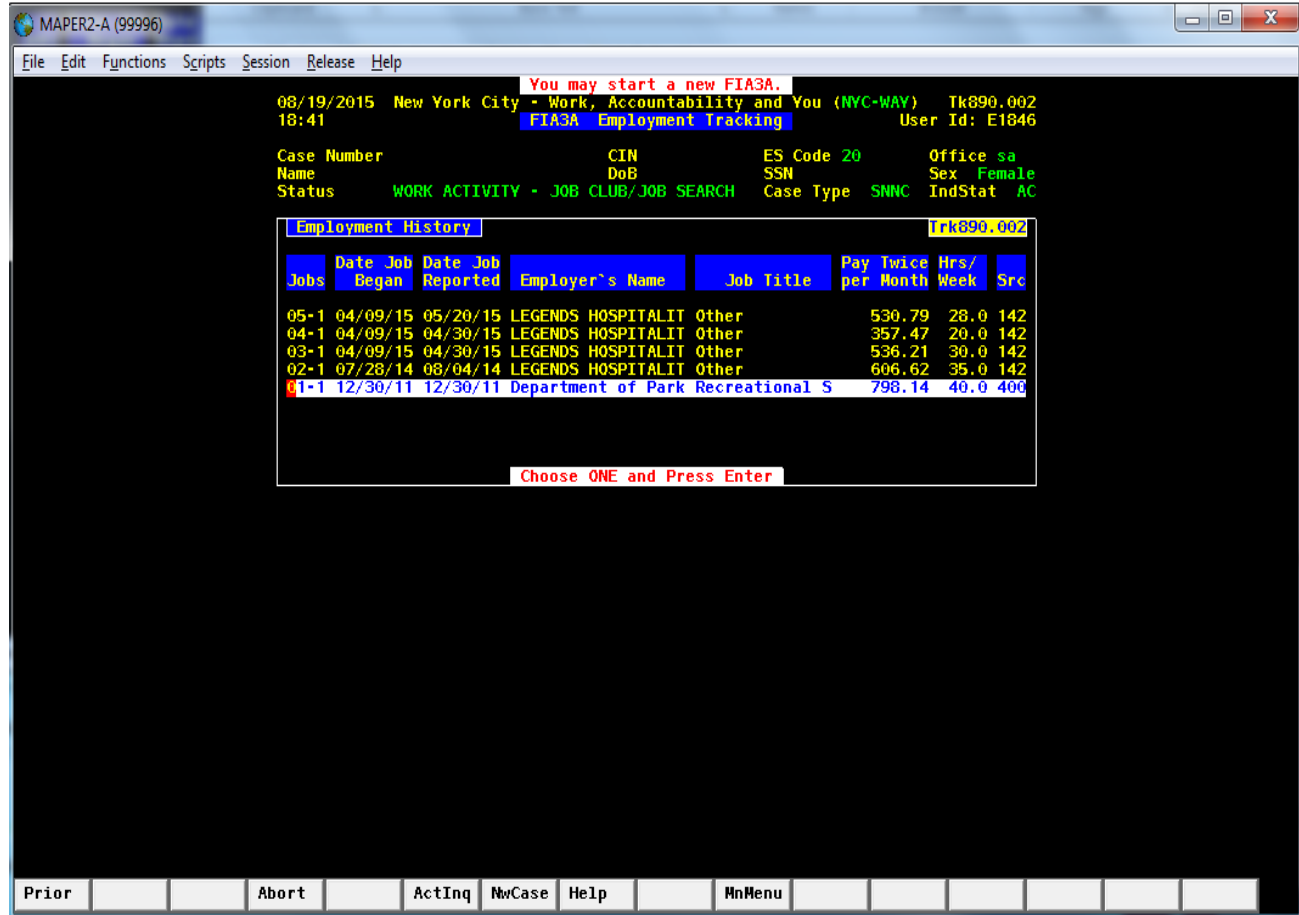

Click on the "**Act. Inq**." (Activity Inquiry) tab on the bottom of the screen to display the activity inquiry history and the associated action codes:

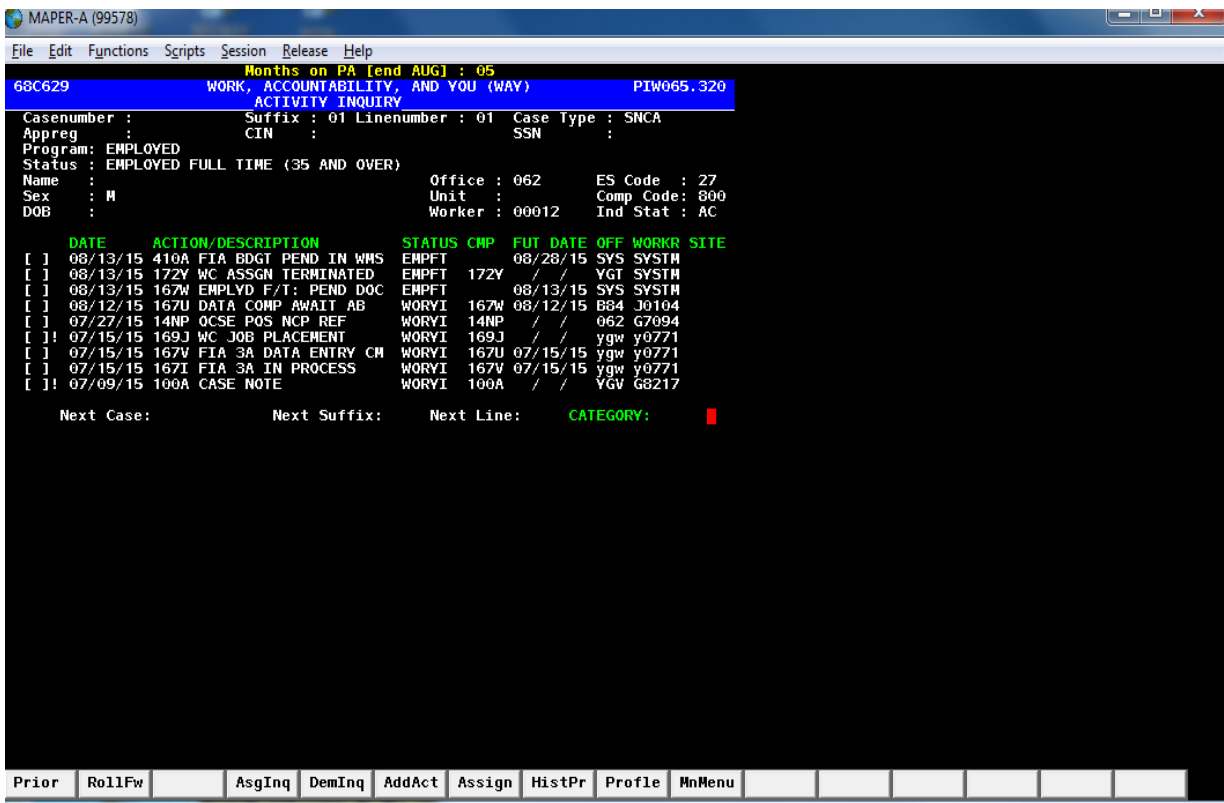

In this example, action code **167I** was posted when the **FIA 3A** was in process, but incomplete.

Action code **167V** was posted once the Vendor entered employment information.

Once the **FIA 3A** was completed and ready for automatic budgeting, action code **167U** was posted.

Action code **167W** indicates that the **FIA 3A** is complete for an applicant/participant working full-time, but that documentation has not been received.

# Paperless Office System (POS) Screens for Budgeting Earned Income

### Answer all questions on the **Employment Information** screen:

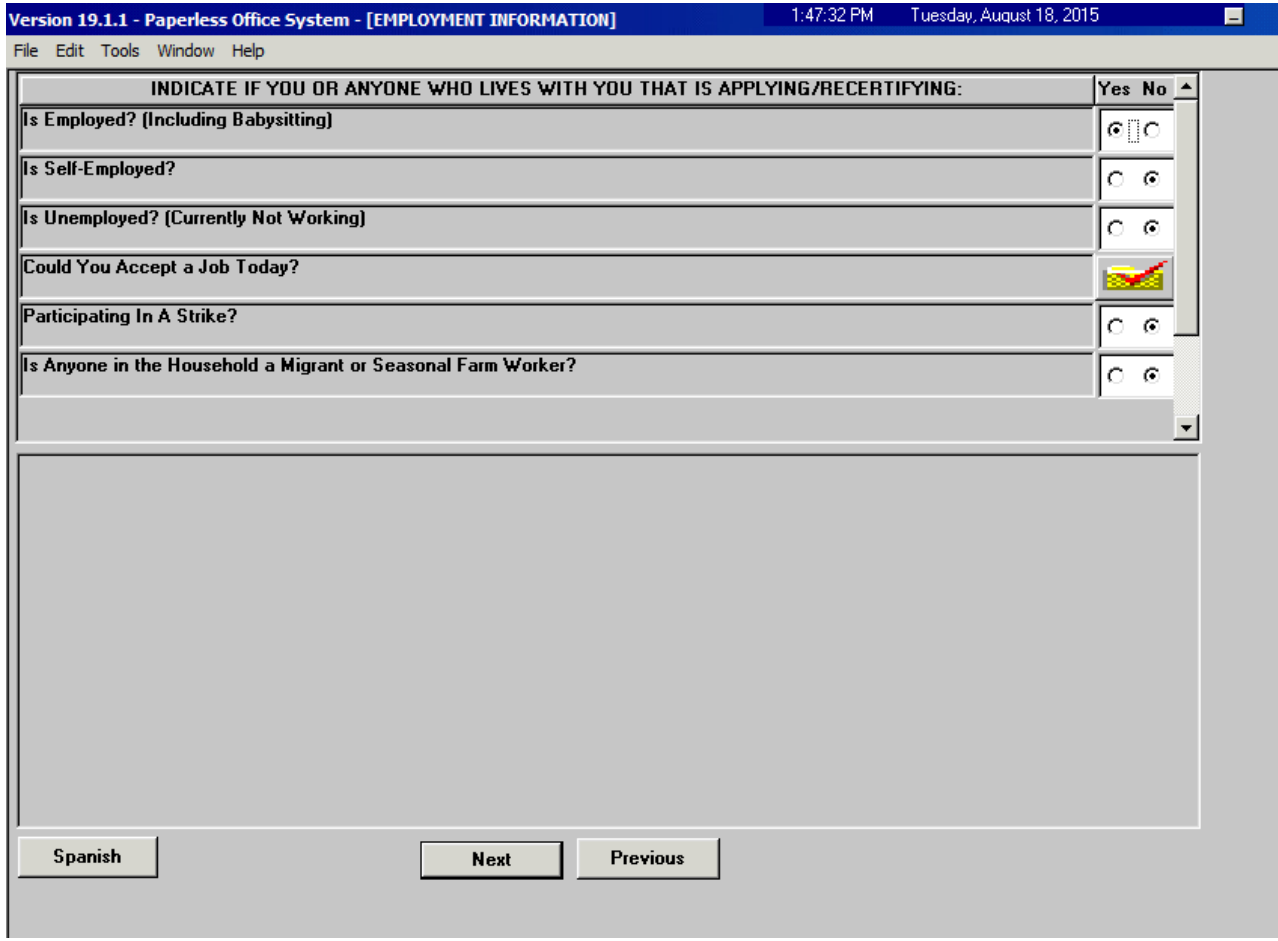

Click "**Next**."

Select the name of the employed individual from the drop-down menu in the "**Who**" field and complete all employment information, then click "**OK**."

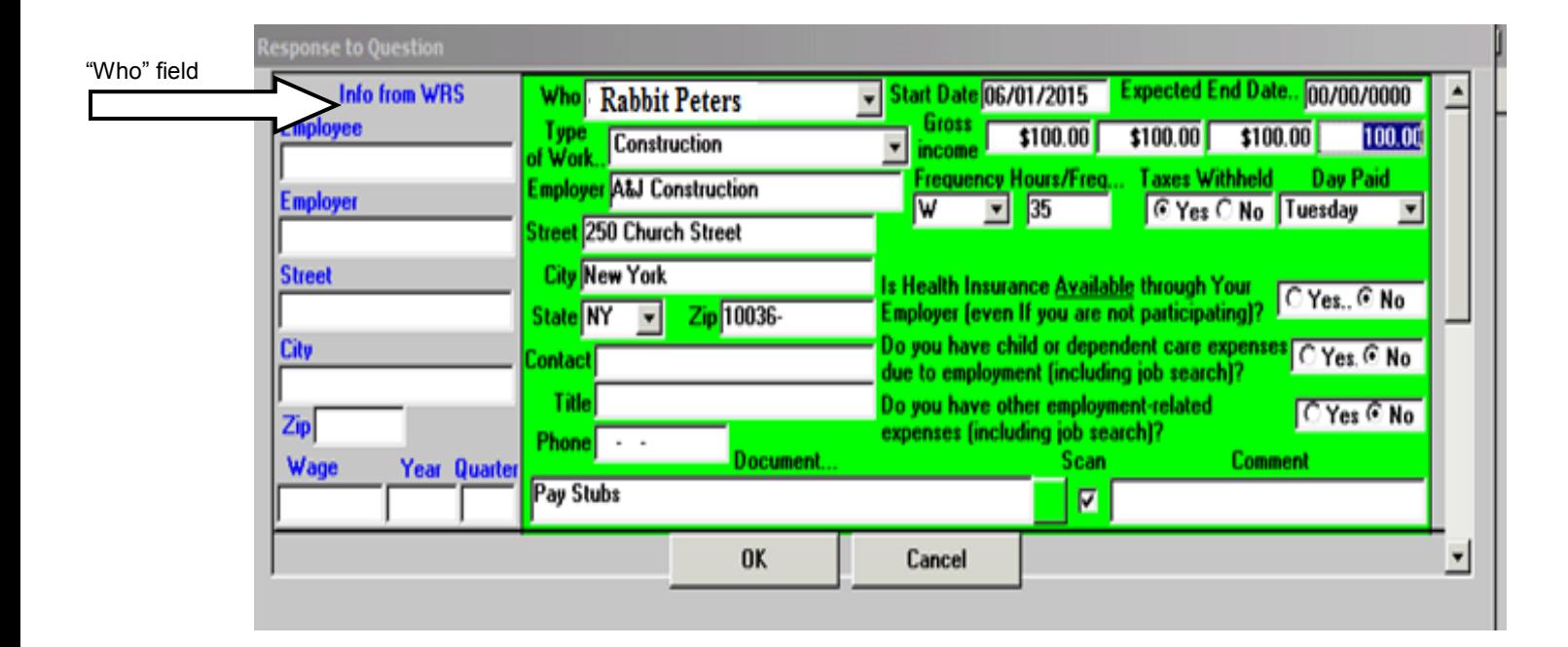

Select "**New Budget**" and then "**Next**" to begin calculating a new budget.

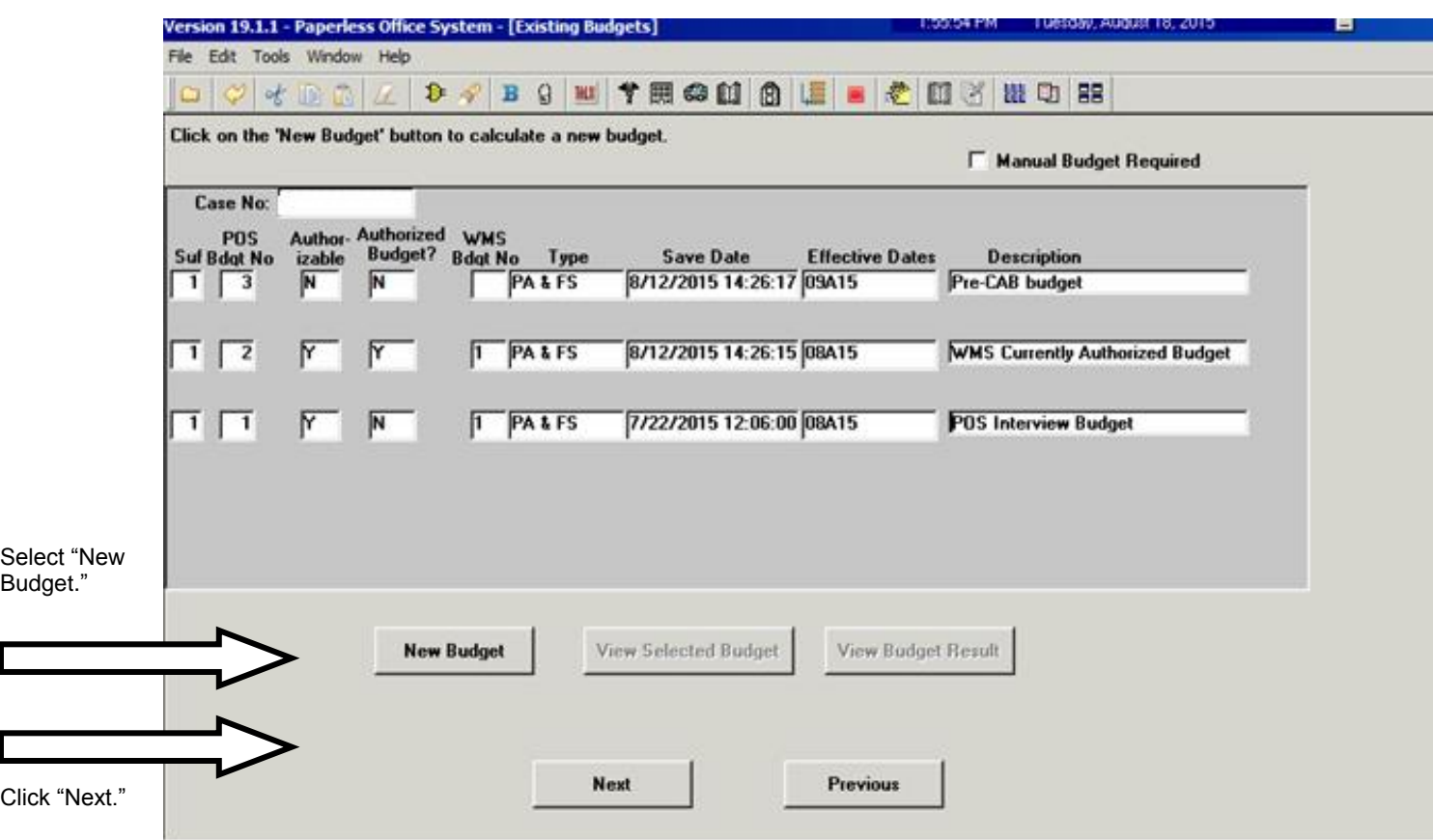

POS will automatically suggest an Effective Date for the new budget.

Confirm that the Effective Date is correct, using the current Recurring Roll Deadline Schedule Form (**W-203** or **W-203A**). Adjust the date if necessary.

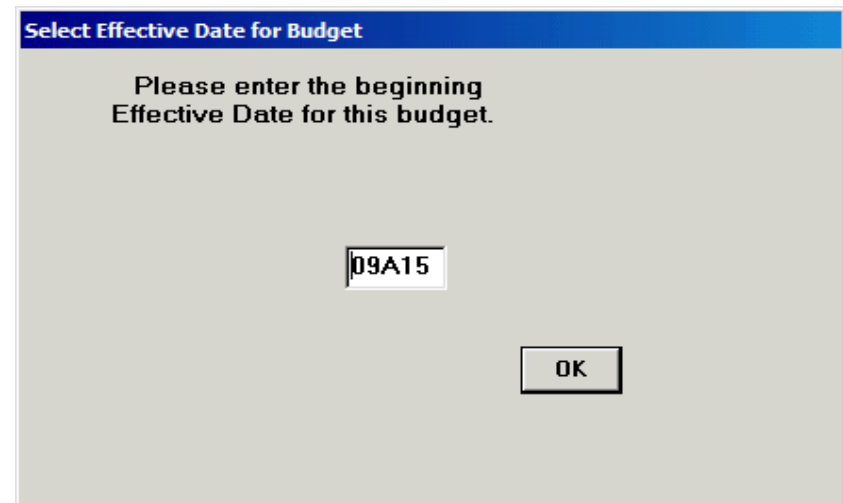

POS will display the following screen, and then the Household Screen will appear:

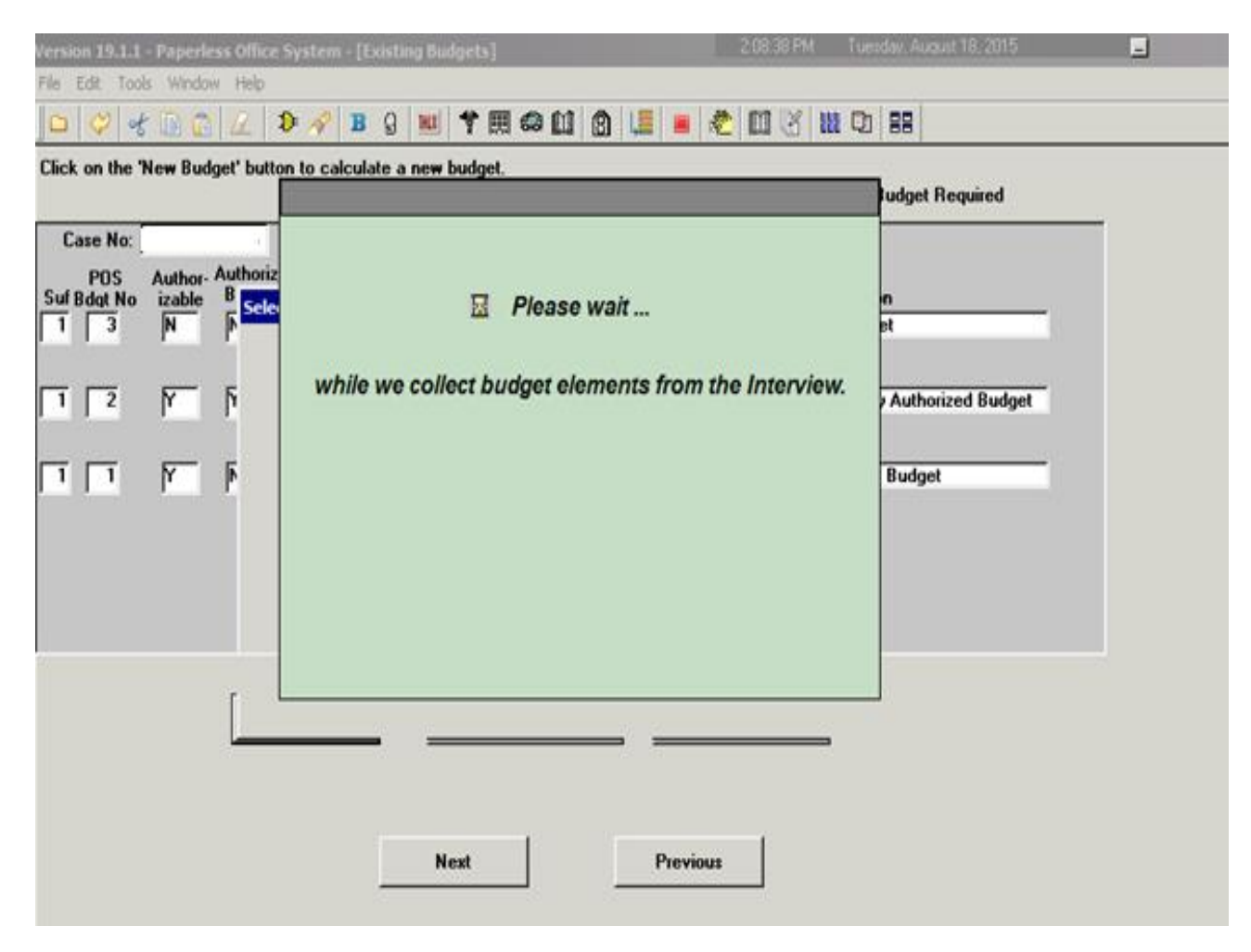

Select

Results."

POS will populate certain fields based on information captured during the interview. Add any missing information and click the "**Income or Results**" button.

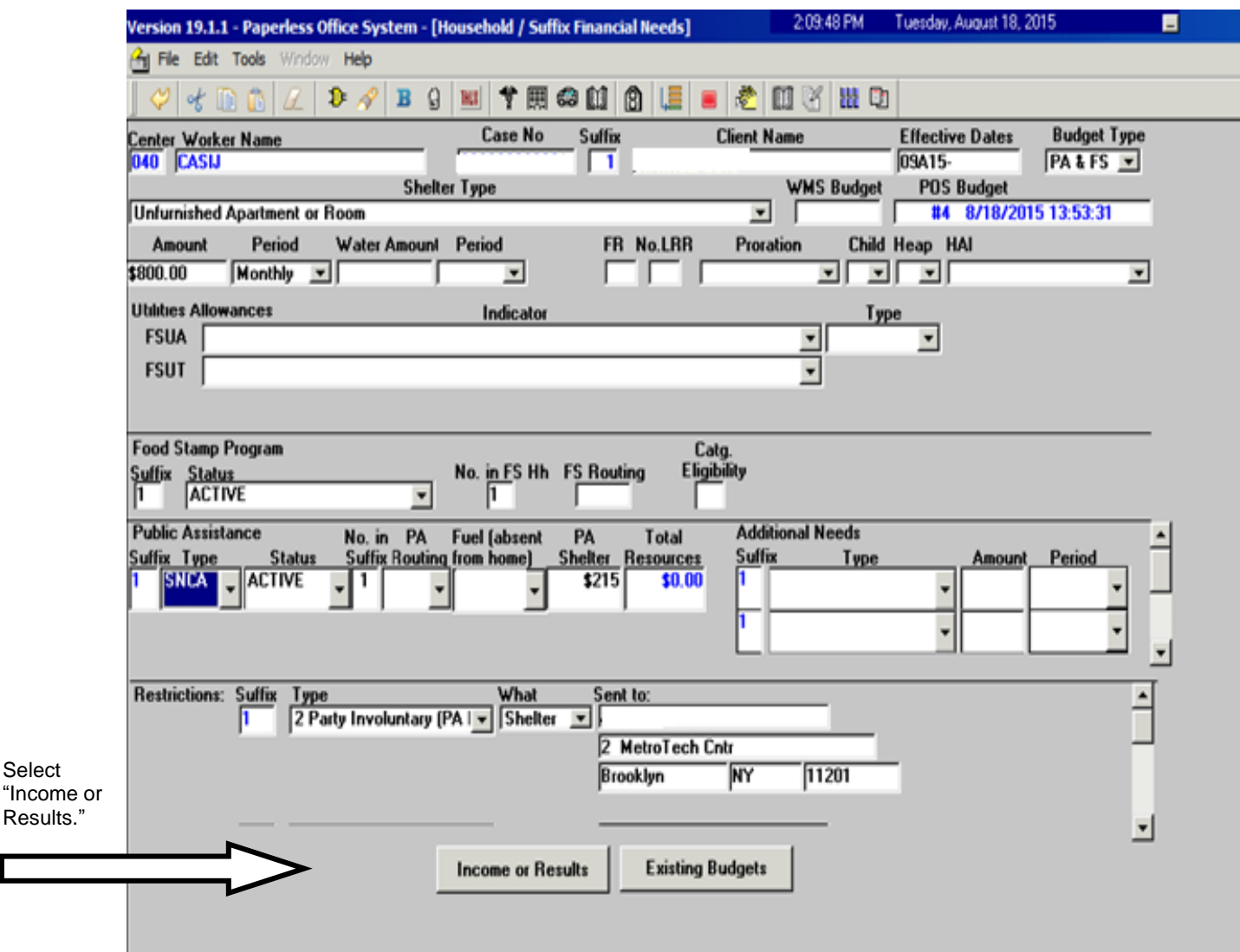

The following pop-up message will appear if the Household portion of the budget has passed all applicable Business Rules. Click "**OK.**"

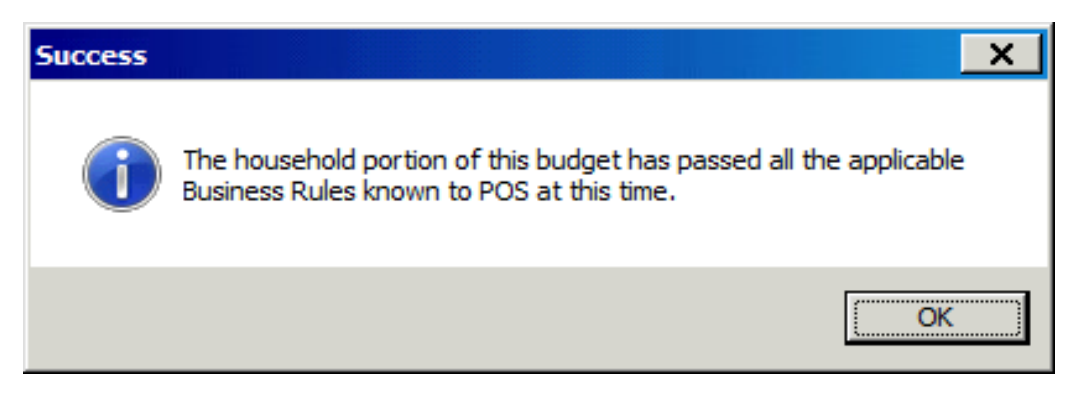

The **Individual Income/Needs** screen will be displayed.

Review the information to ensure it is correct and matches the information previously entered in POS, and click the "**Calculate Budget**" button.

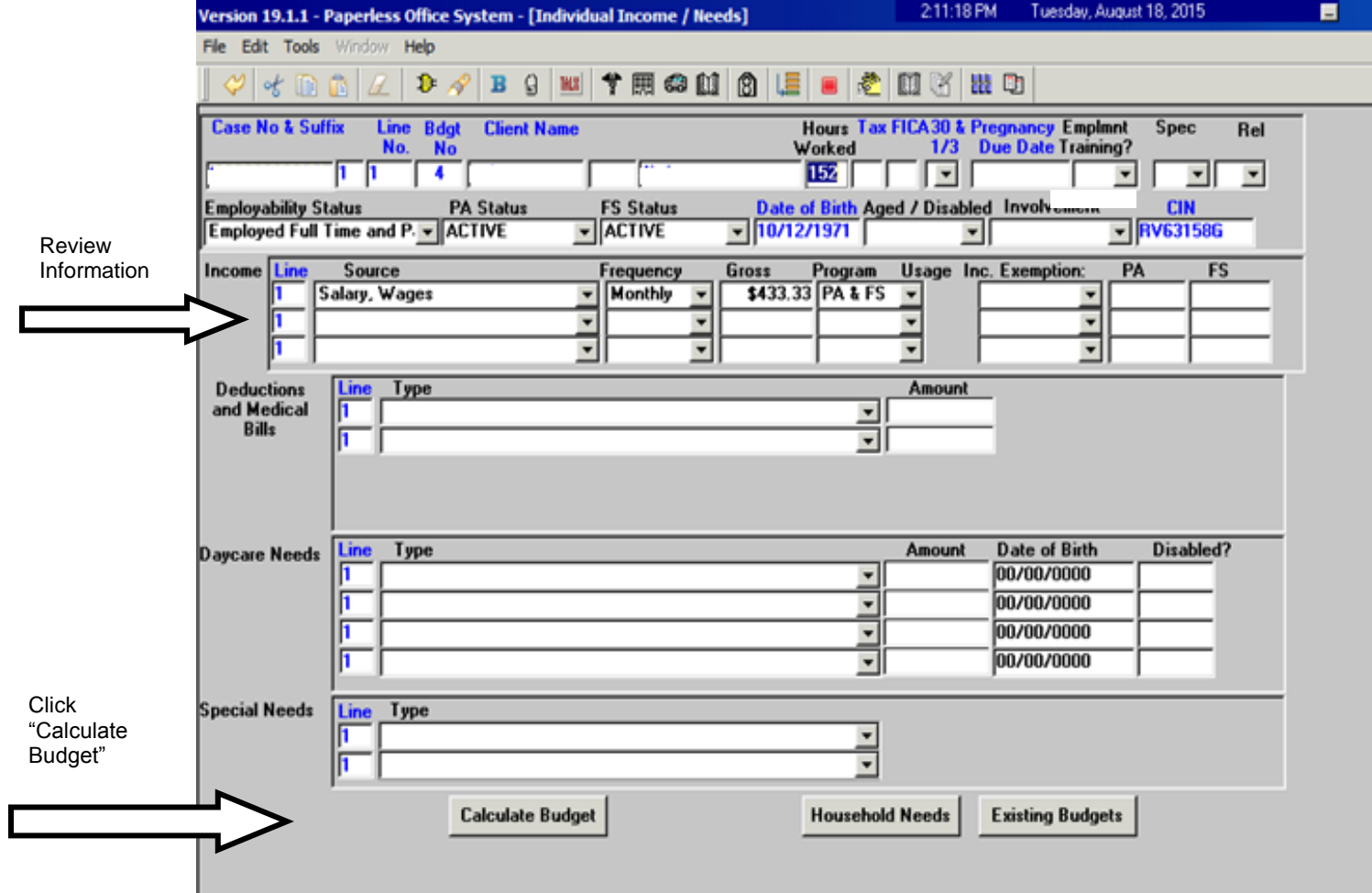

The following pop-up message will appear if the Income portion of the budget has passed all applicable Business Rules:

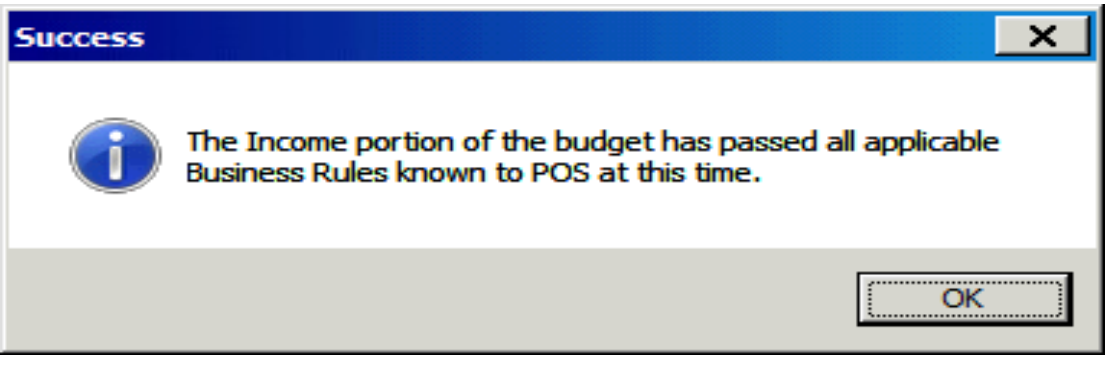

POS sends the budget information directly to WMS.

The **Welfare Management System (WMS) Budget Calculation** screens will automatically appear:

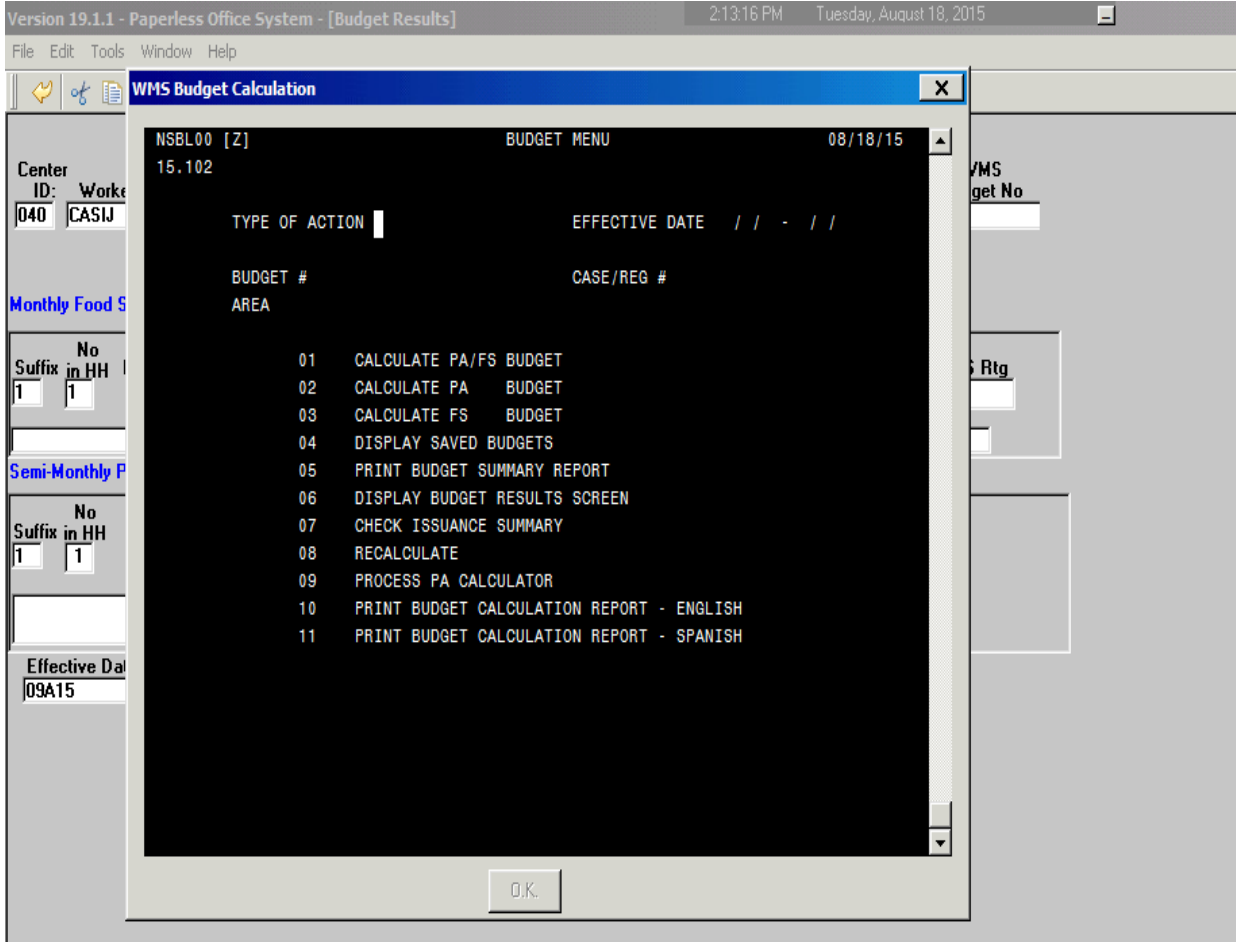

The information that was entered in POS will be sent directly to WMS for the budget to calculate.

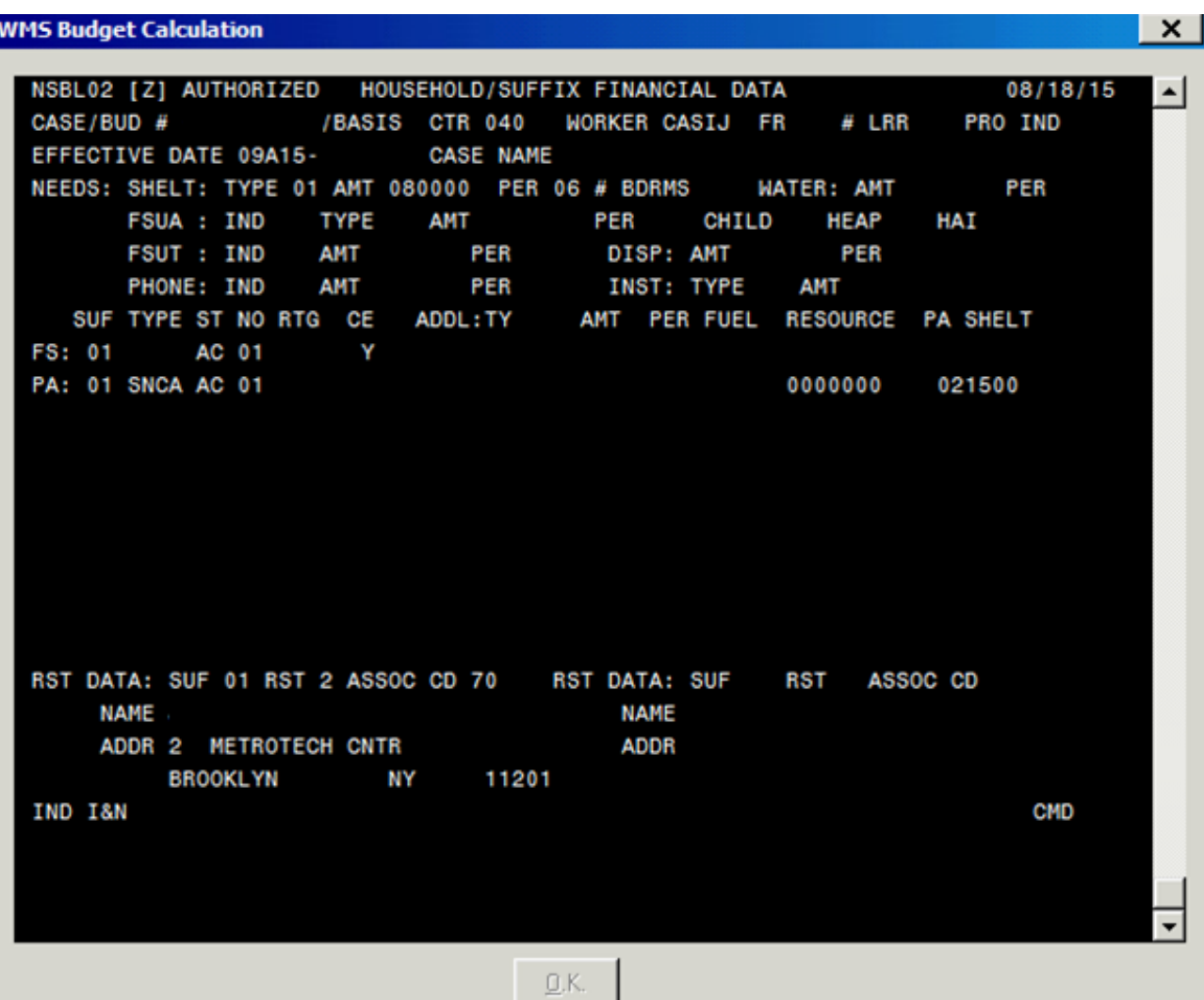

(WMS Budget Calculation Screen)

POS will send the individual income/needs information into WMS.

(WMS Budget Calculation Screen)

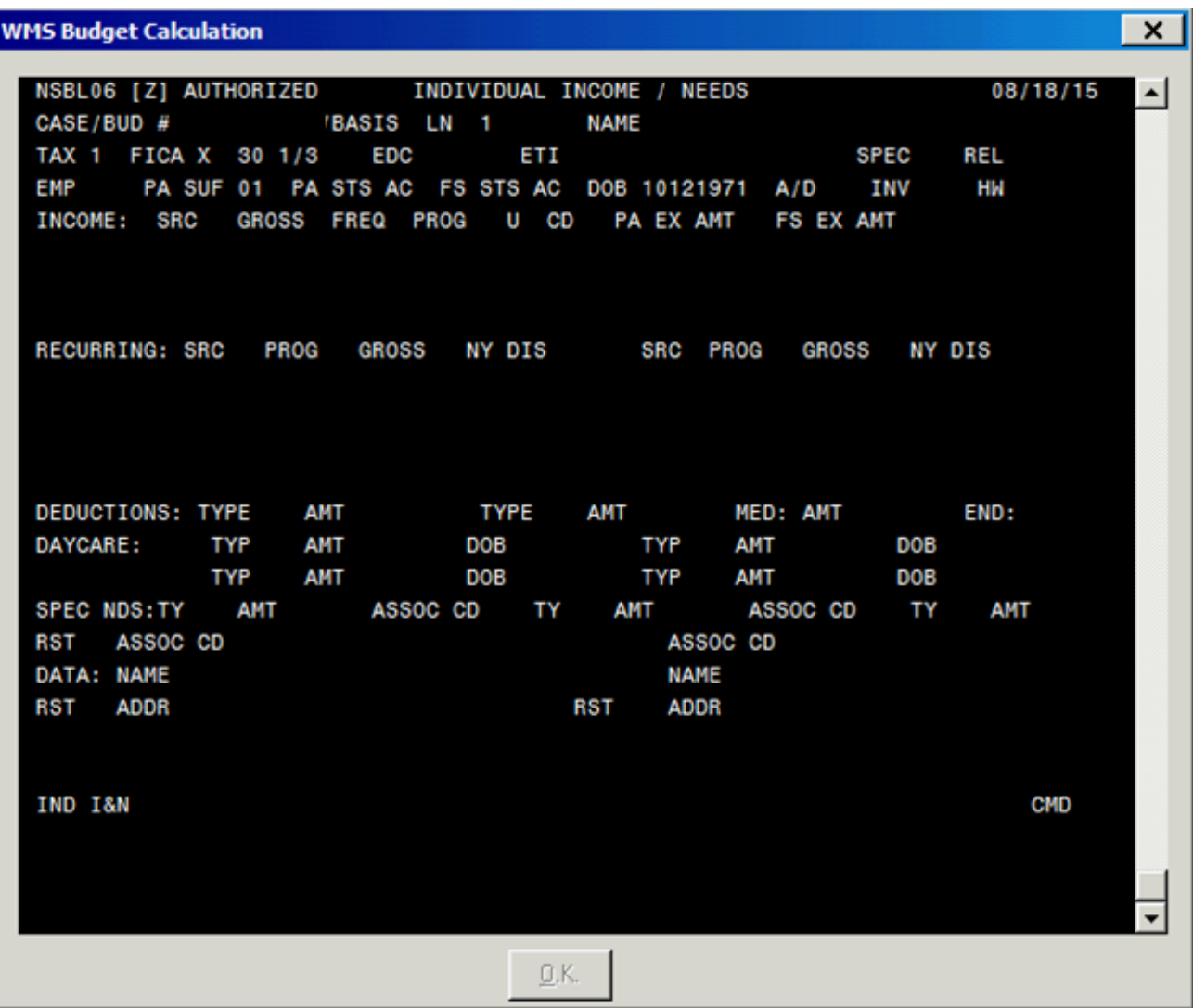

The JOS/Worker must ensure that the POS information is entered correctly in WMS.

The following WMS Budget Calculation Screen will appear, showing the budget results for the monthly Supplemental Nutrition Assistance Program (SNAP) allowance and semi-monthly Cash Assistance (CA) allowance:

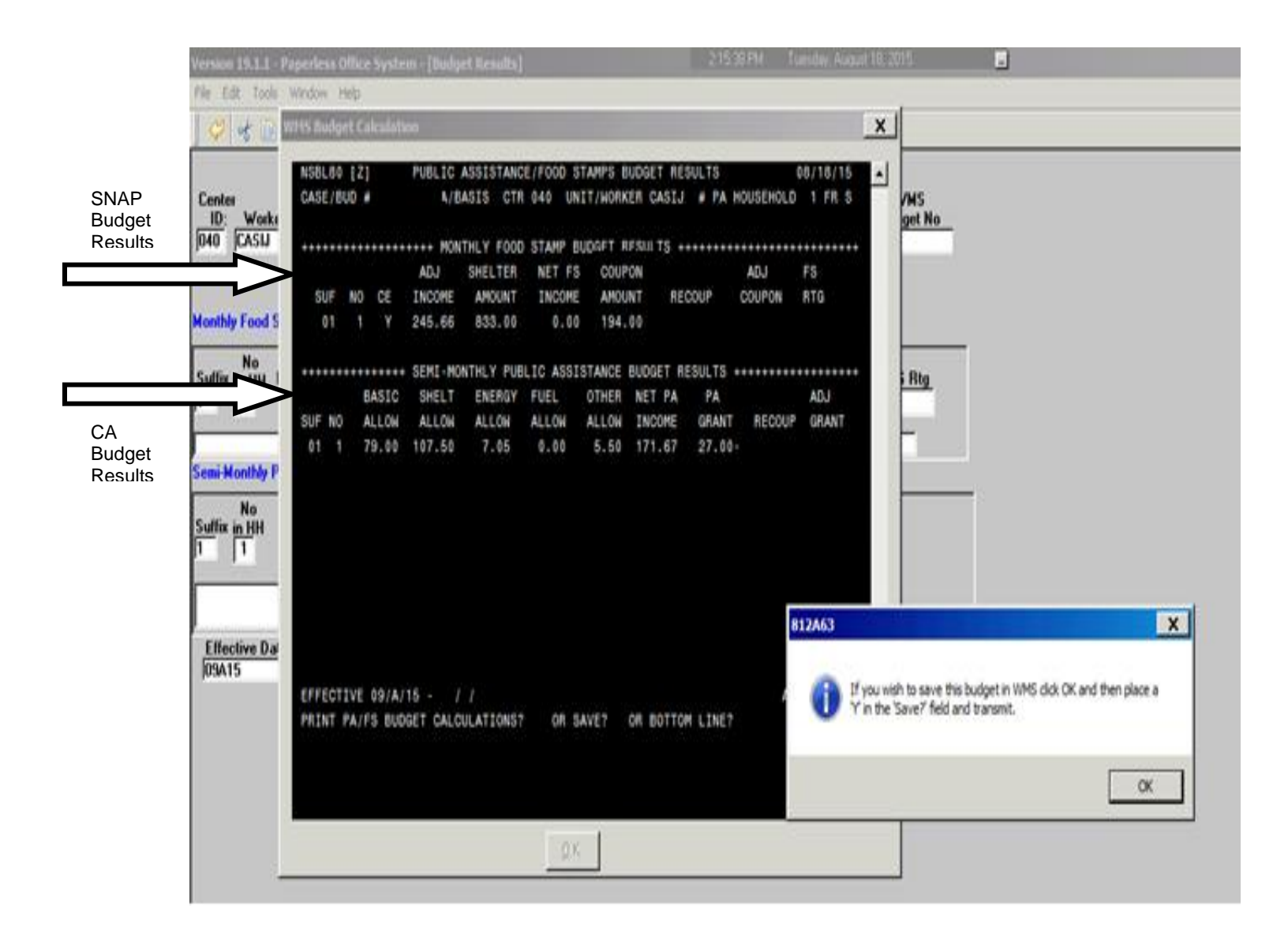

Click "**OK**" to continue and save the new budget.

Enter an "**E**" for "**English**" or an "**S**" for "**Spanish**" in the "**Print PA/FS Budget Calculations?**" field, depending on the primary language of the applicant/participant.

Enter a "**Y**" in the "**Save**?" field and click "**OK**."

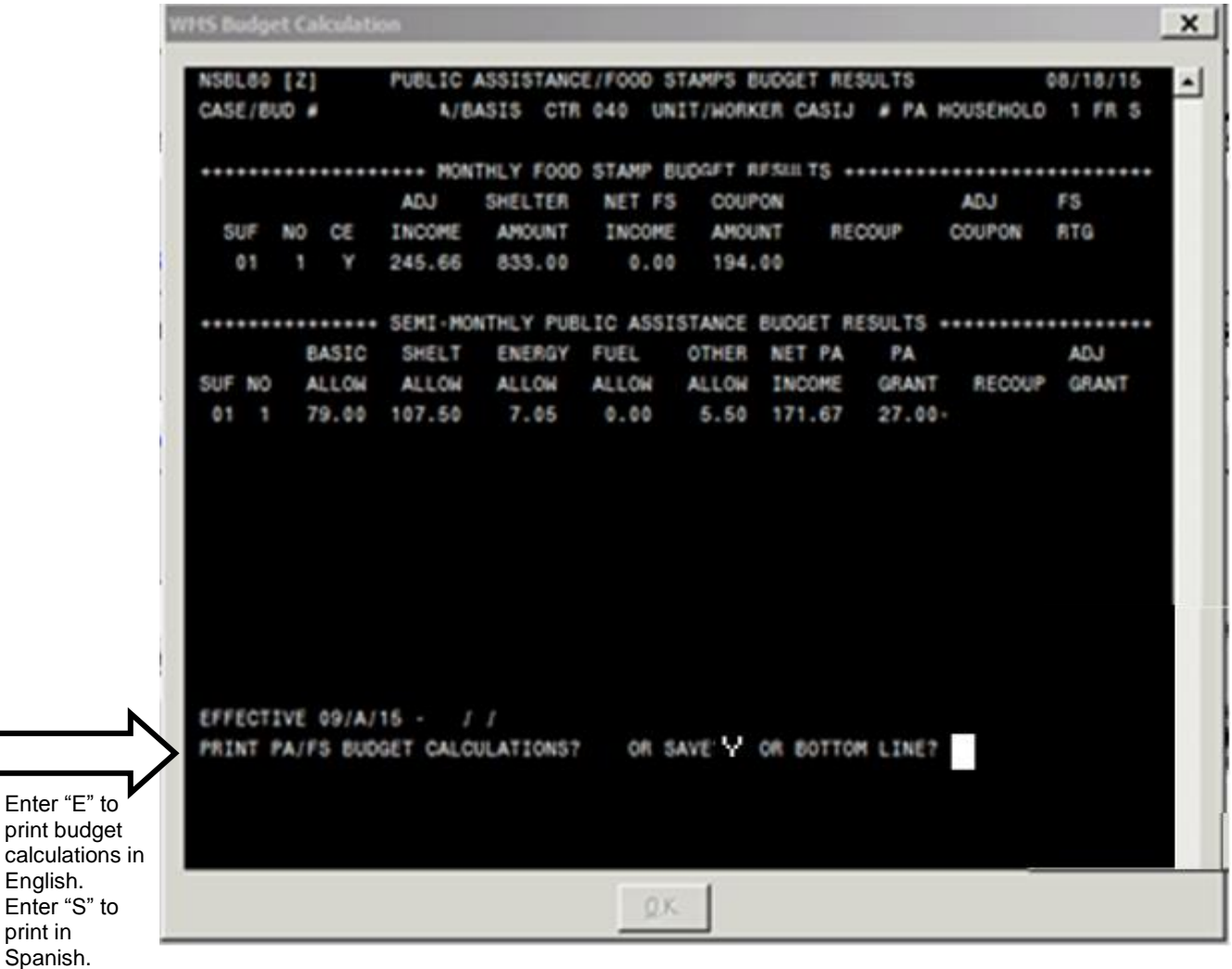

Enter "Y" in the "Save" field and click "OK."

The following pop-up screen will display the new Budget Identification Number.

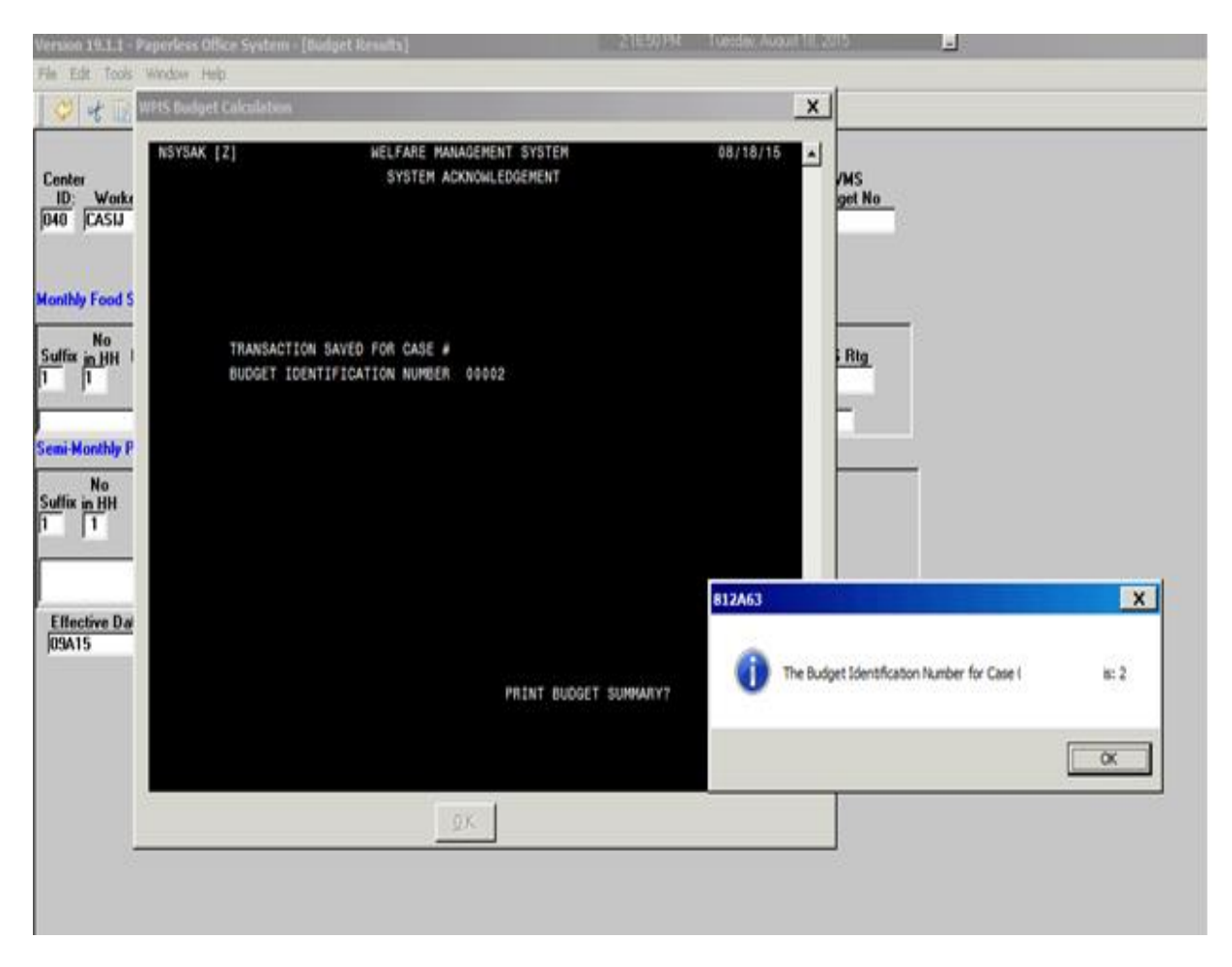

Click "**OK**."

The following **WMS System Acknowledgement** screen will appear, indicating that the budget calculation summary has been initiated.

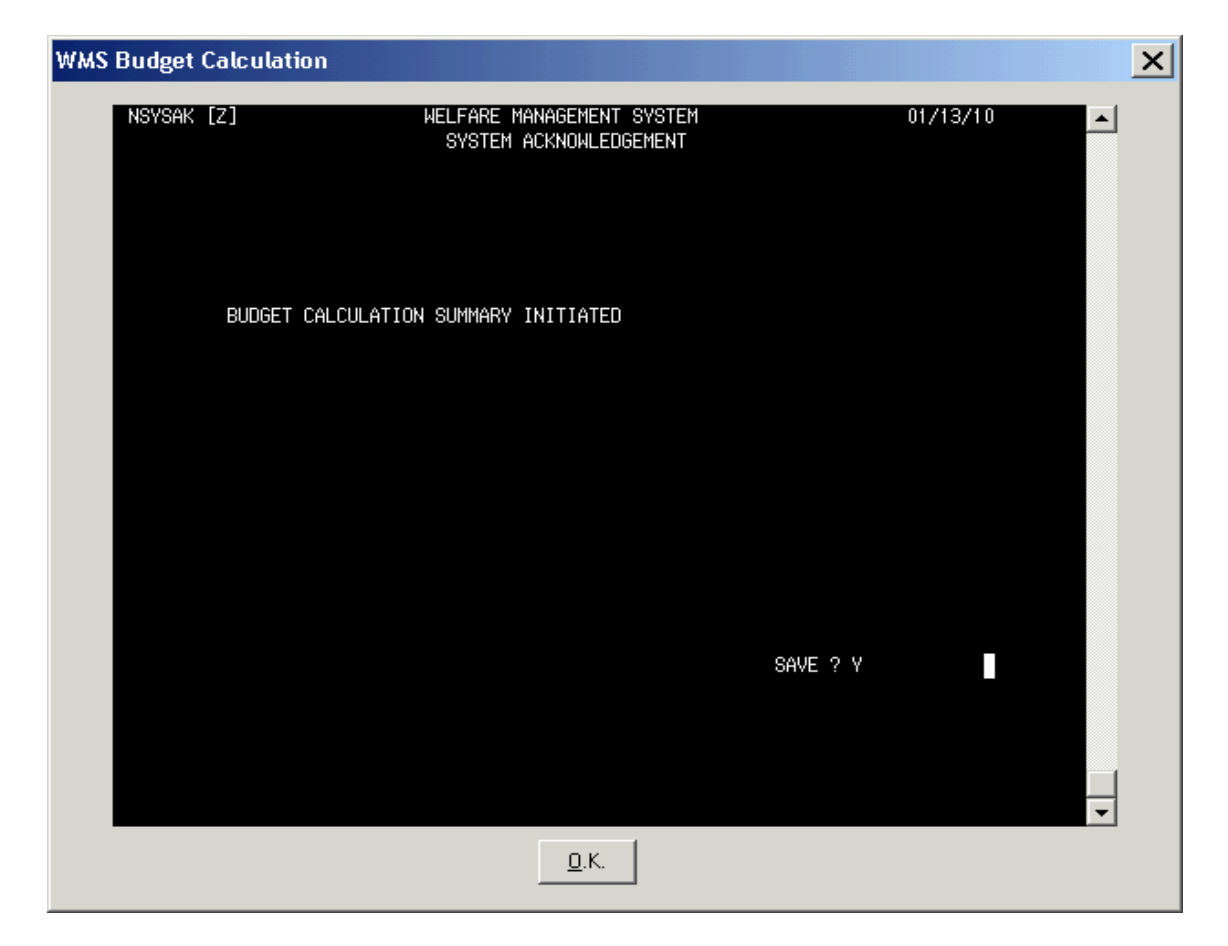

Enter a "**Y**" in the "**Save**" field and click "**OK**."

The following pop-up screen will appear. Click "**OK**" to view the Budget Results in POS.

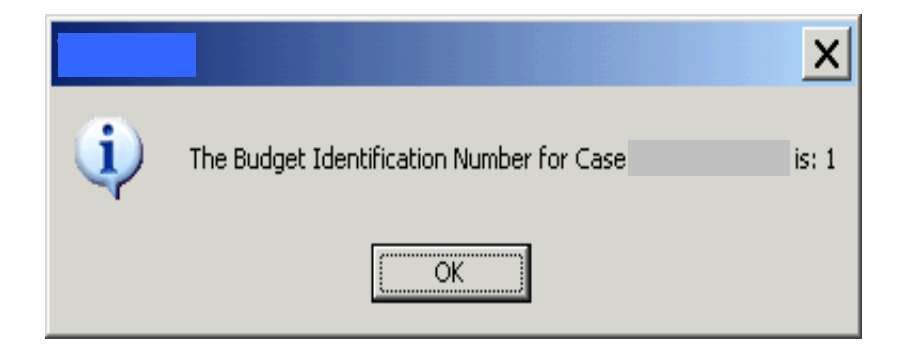

The **POS Budget Results** screen will appear. Click "**Existing Budgets**."

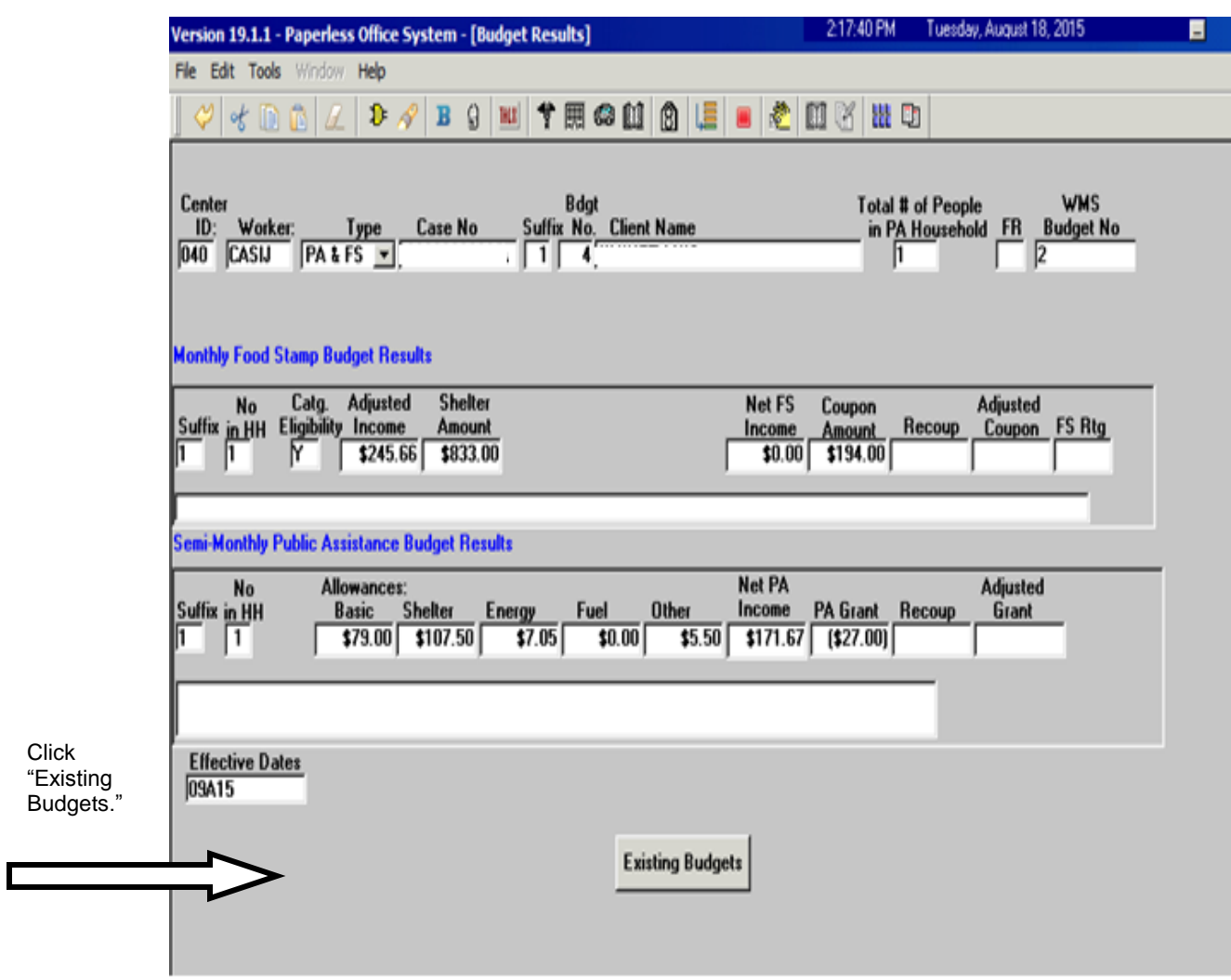

Click "**Next**."

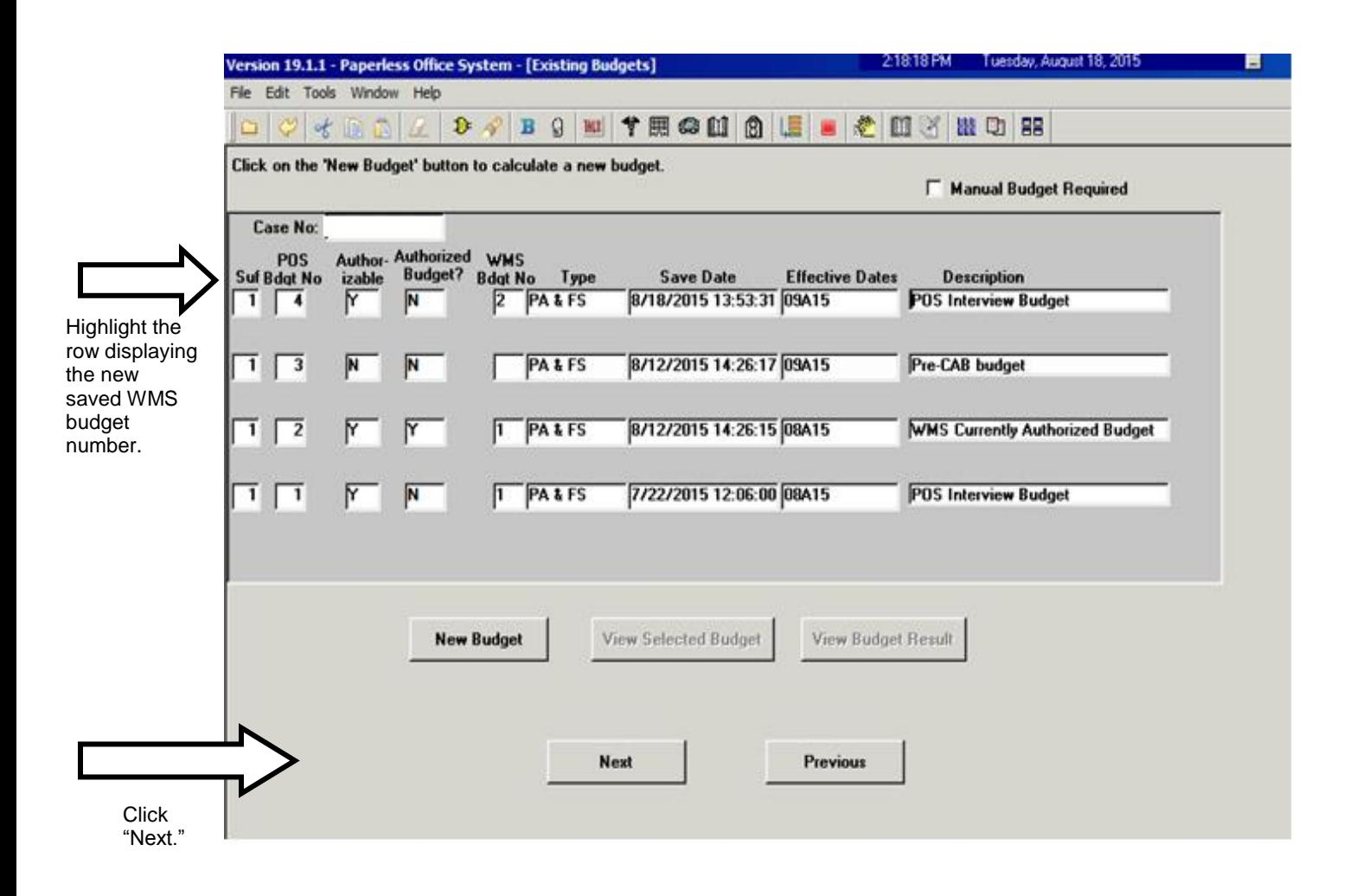

The following **TAD Data – Eligibility** screen will appear.

Click on the **POS Data** tab to view the POS TAD.

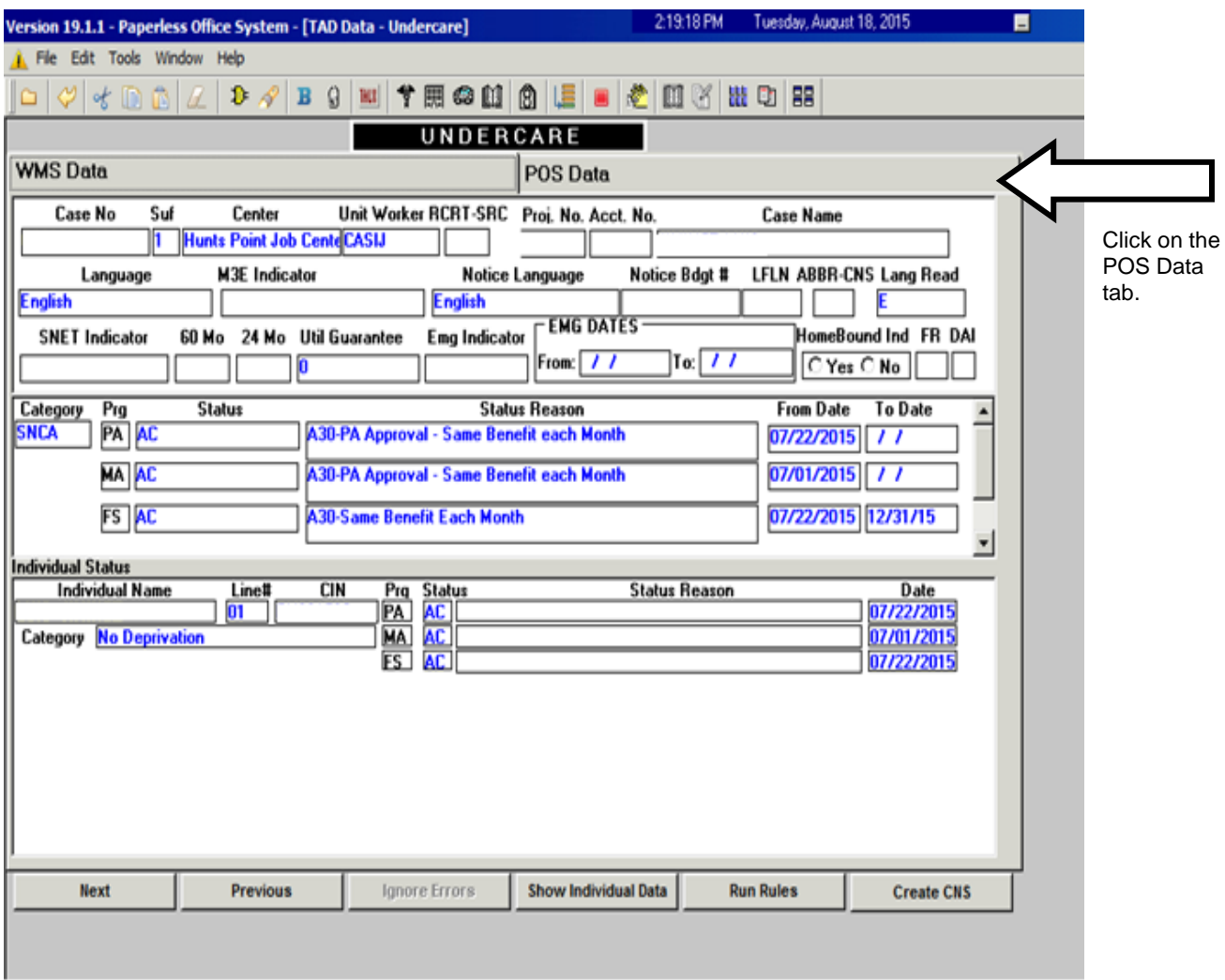

Select the newly saved budget number from the drop-down menu in the "**Budget Number**" field.

### Click "**Show Individual Data**."

Change the individual's Employability Code to **27** (Employed Part-time or Full-time/Non-Exempt).

### Click "**Run Rules**."

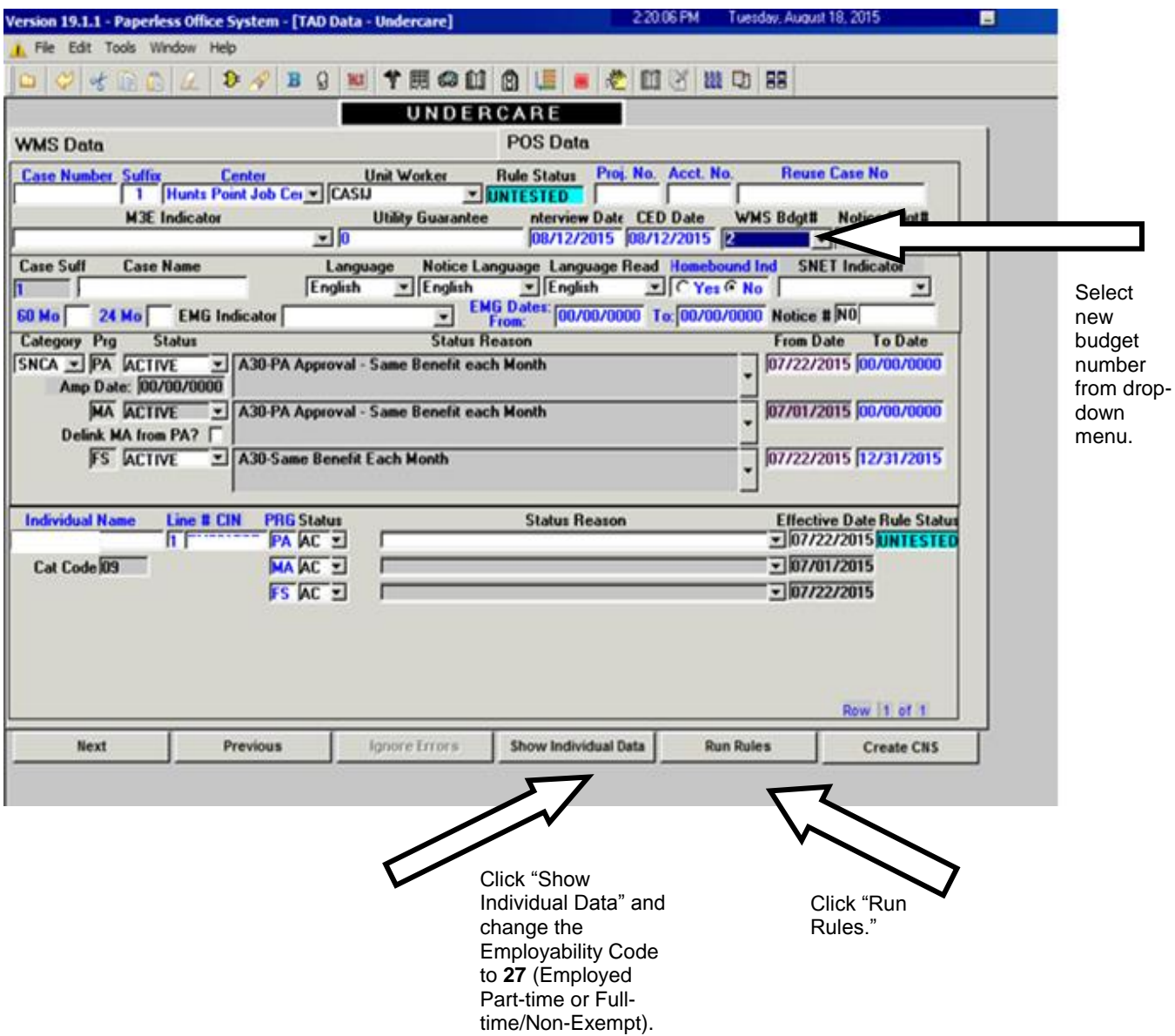

Once rules have been run in the TAD, prepare for Supervisor's approval.

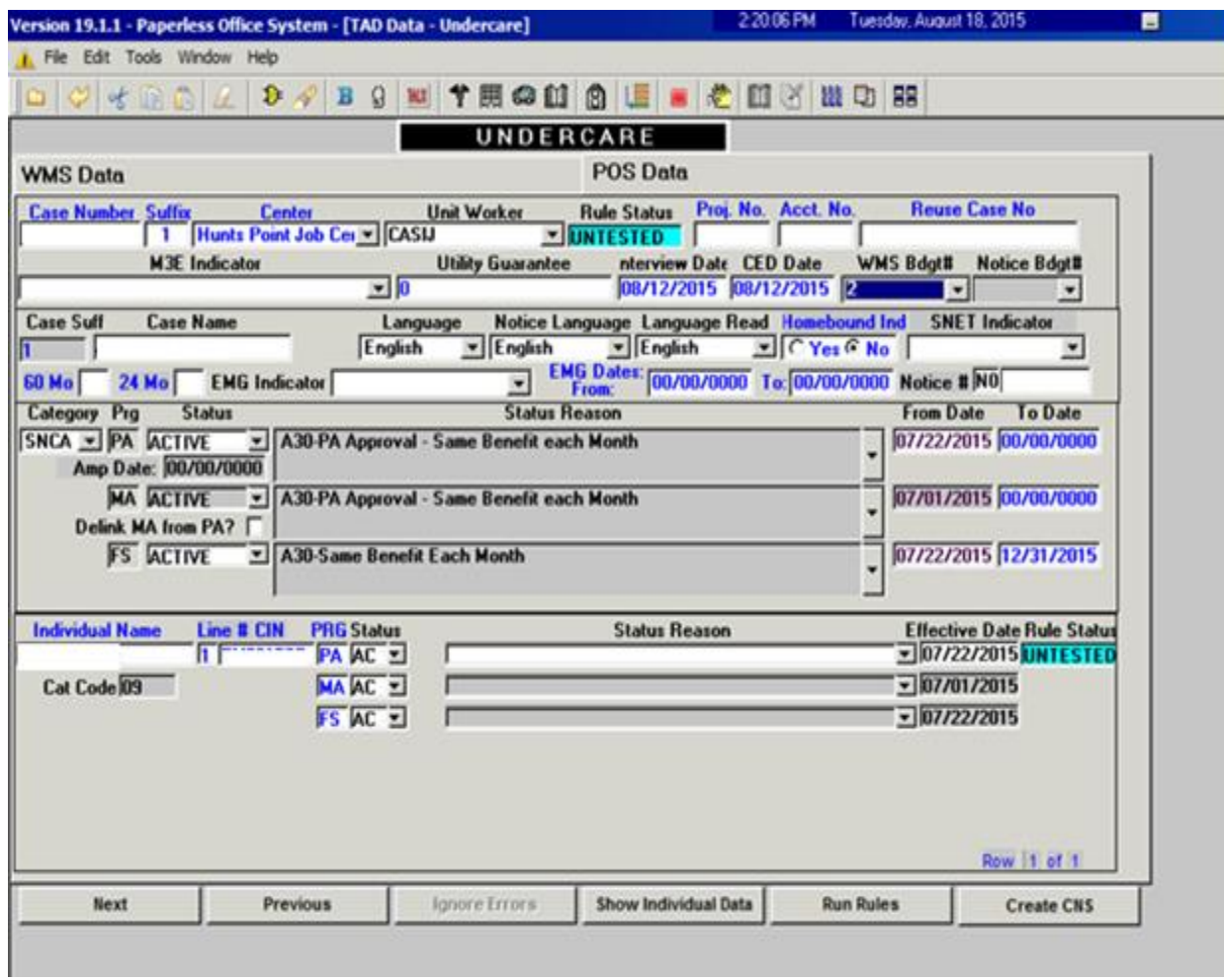

## **Descriptions of FIA3A Action Codes**

**167I**: **FIA3A** in process. This code is posted by the system once the user has initiated an **FIA3A** by entering data in any one of the **FIA3A** fields. This code also signifies that the **FIA3A** is incomplete and the case is not ready for rebudgeting. The **167I** will be listed on the **FIA3A** worklist.

**167V**: **FIA3A** initiated by the Vendor. The designated Worker must sign off on behalf of the Vendor by entering the date Vendor completed the **FIA3A** on the Worker Complete Screen. The **167V** will be listed on the **FIA3V** worklist.

**167U**: **FIA3A** completed, case is ready for automatic re-budgeting. Budgeting action will not take place until the date of first pay. On the date of first pay, the case is sent to WMS for re-budgeting. The system will post **167U** for all cases pending automated rebudgeting. The **167U** will be listed on the **AUTOR** worklist.

**167F**: **FIA3A** completed. If the participant is employed full-time (35 hours or more) the system will post **167F**. The **167F** will be listed on the **EMPFT** worklist. (Manual and automated budgets)

**167W**: **FIA3A** completed. The participant is employed full-time, no documentation submitted. The **167W** will be listed on the **EMPFT** worklist. (Manual and automated budgets)

**167P**: **FIA3A** completed. If the participant is employed part-time (less than 35 hours) the system will post **167P**. The **167P** will be listed on the **EMPPT** worklist. (Manual and automated budgets)

**167Q**: **FIA3A** completed. The participant is employed part-time, no documentation submitted. The **167Q** will be listed on the **EMPPT** worklist. (Manual and automated budgets)

**167M:** Posts when the budget is rejected for clockdown by WMS. The case is placed on the **FIA3A** worklist for manual processing. The reason for the rejection will appear in the Comment field of the **167M**.

**167D**: **FIA3A** completed, case cannot be automatically re-budgeted. A manual WMS budget must be calculated. The system will post the **167D** on all cases that are exempt from the automatic re-budgeting process. The **167D** will place the case on the **FIA3A** worklist.

**167R**: **FIA3A** completed, manual WMS budget calculated and saved. The Worker has calculated a WMS budget and has completed the budget questions on the **FIA3A** form. The case is ready for supervisor approval. The **167R** will be listed on the **FIA3A** worklist. (Manual budgets only)

**167N**: **FIA3A** not approved. If the supervisor does not approve of the **FIA3A**, he/she will enter '**N**' and the date of disapproval in the 'Supervisor Approved' field. The system will post **167N**. The **167N** will be listed on the **FIA3A** worklist. (Manual budgets only)

**167X**: Removes a case from the worklist. When a Worker ends a job situation on an open **FIA3A**, the system will automatically post the **167X**.

**167T**: **FIA3A** initiated for an inactive case. In these instances, if there is an open **167I**, the Worker will be permitted and should complete the data entry on the **FIA3A**.

### **Worklist Descriptions**

**AUTOR**: This worklist is for all FIA3As awaiting automatic re-budgeting.

**FIA3A**: This worklist is for all FIA3As that require manual budgets.

**FIA3V**: This worklist is for all cases where the FIA3A was completed by the Vendor.

**EMPPT**: This worklist is for all FIA3As where the participant is employed part-time.

**EMPFT**: This worklist is for all FIA3As where the participant is employed full-time.

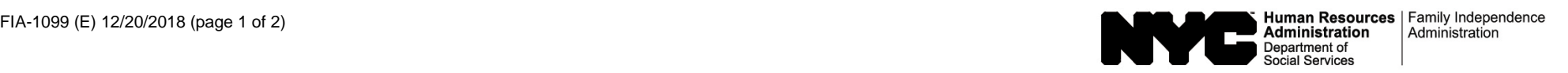

### **FIA3A DESK GUIDE**

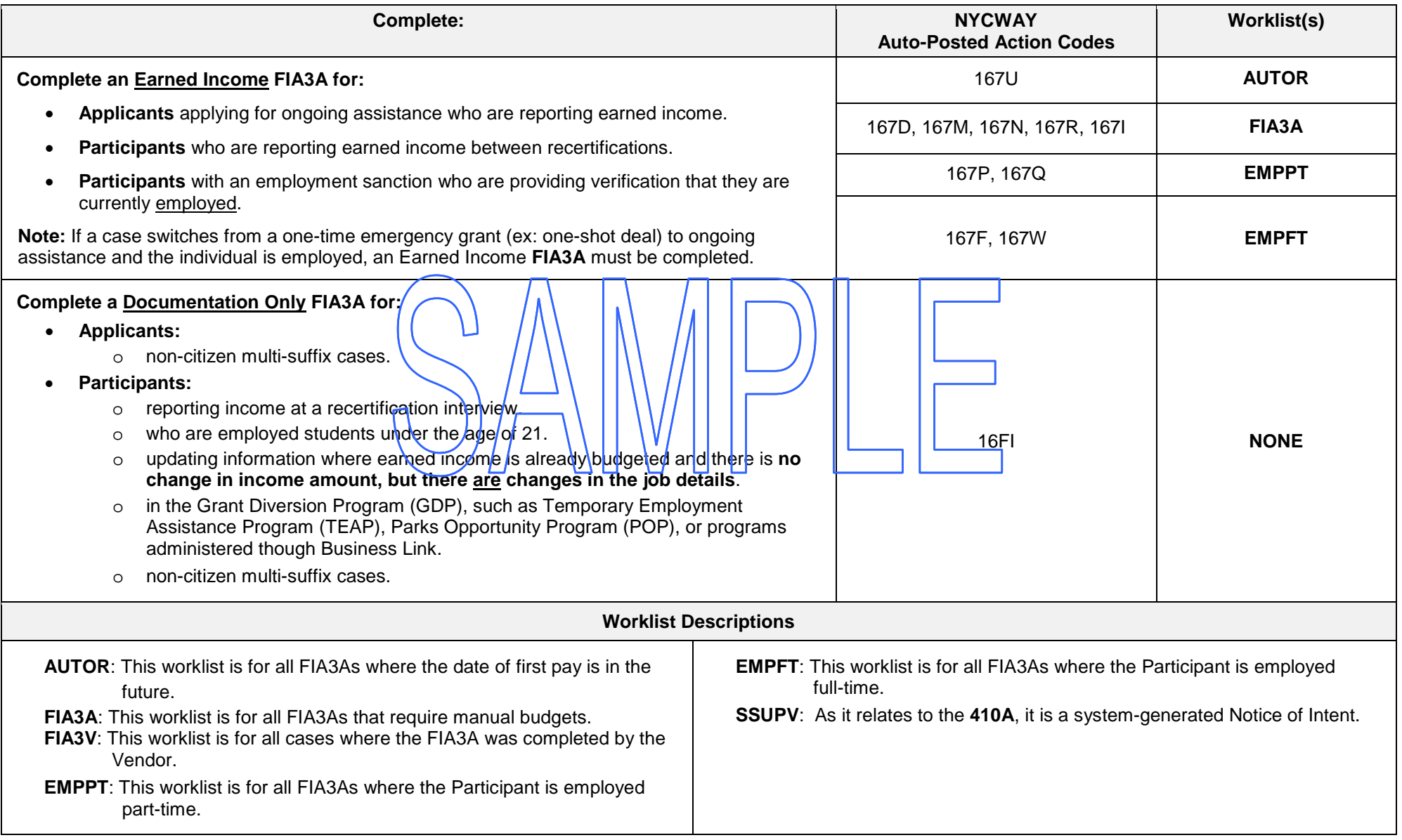

### **FIA3A DESK GUIDE**

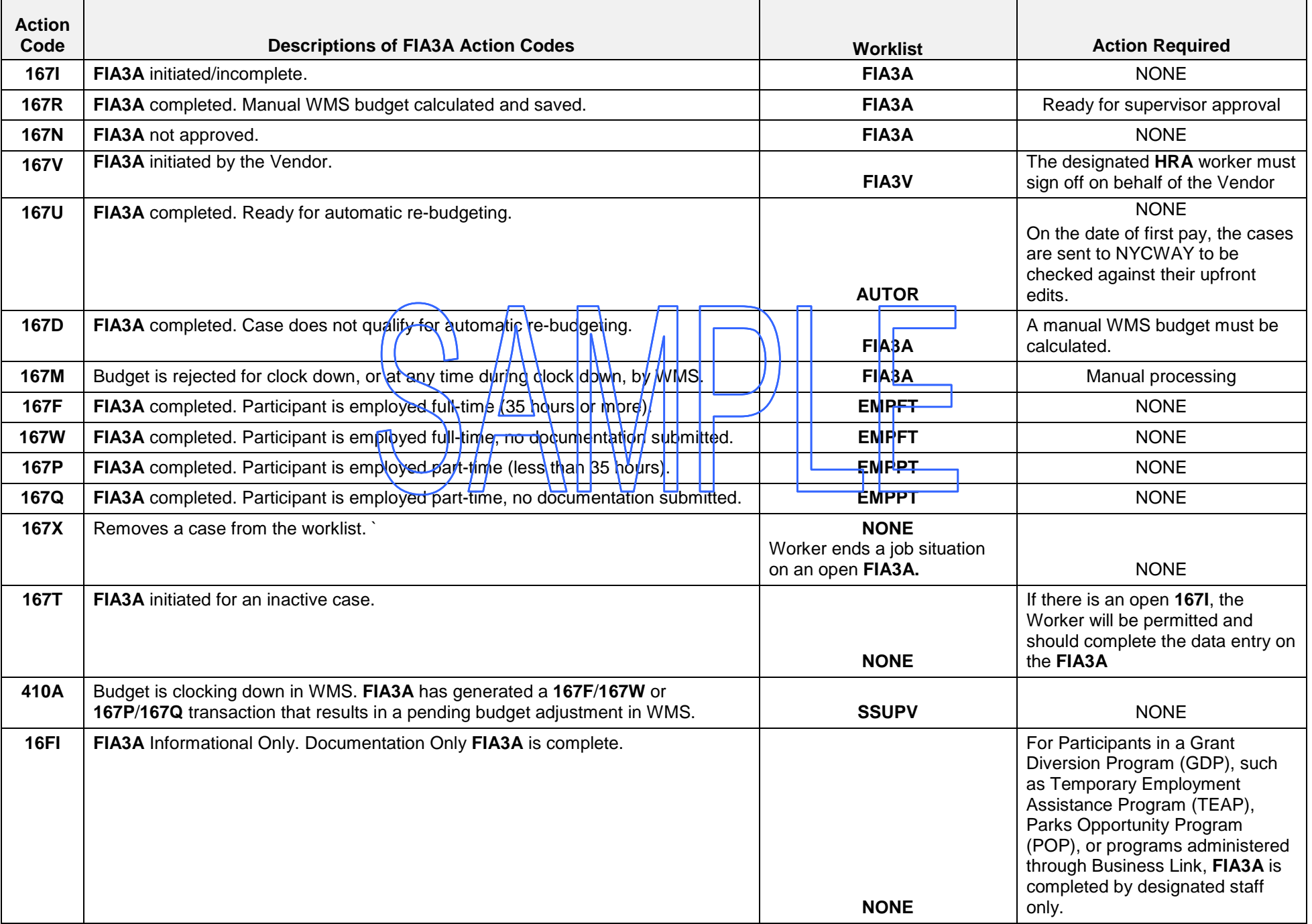

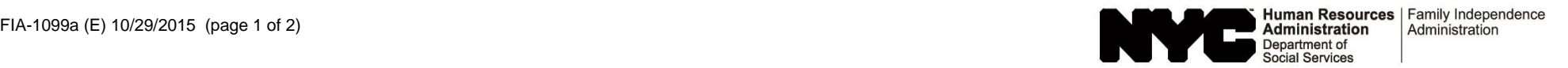

#### **Employment Worklist Desk Guide**

(To be used by designated staff to monitor the employment worklist)

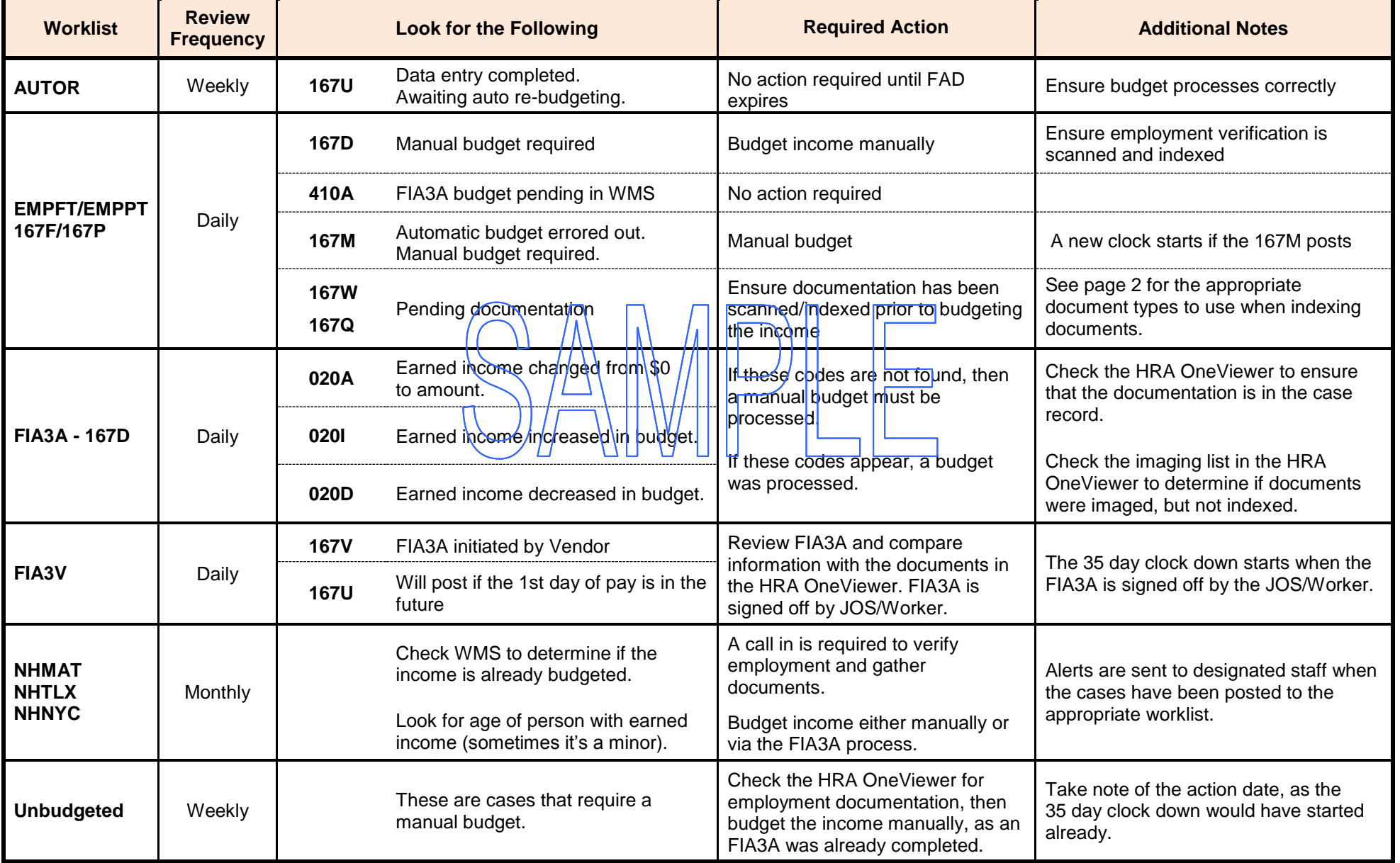

#### **Employment Worklist Desk Guide**

(To be used by designated staff to monitor the employment worklist)

#### **Employment documents should be indexed as one of the document types listed below:**

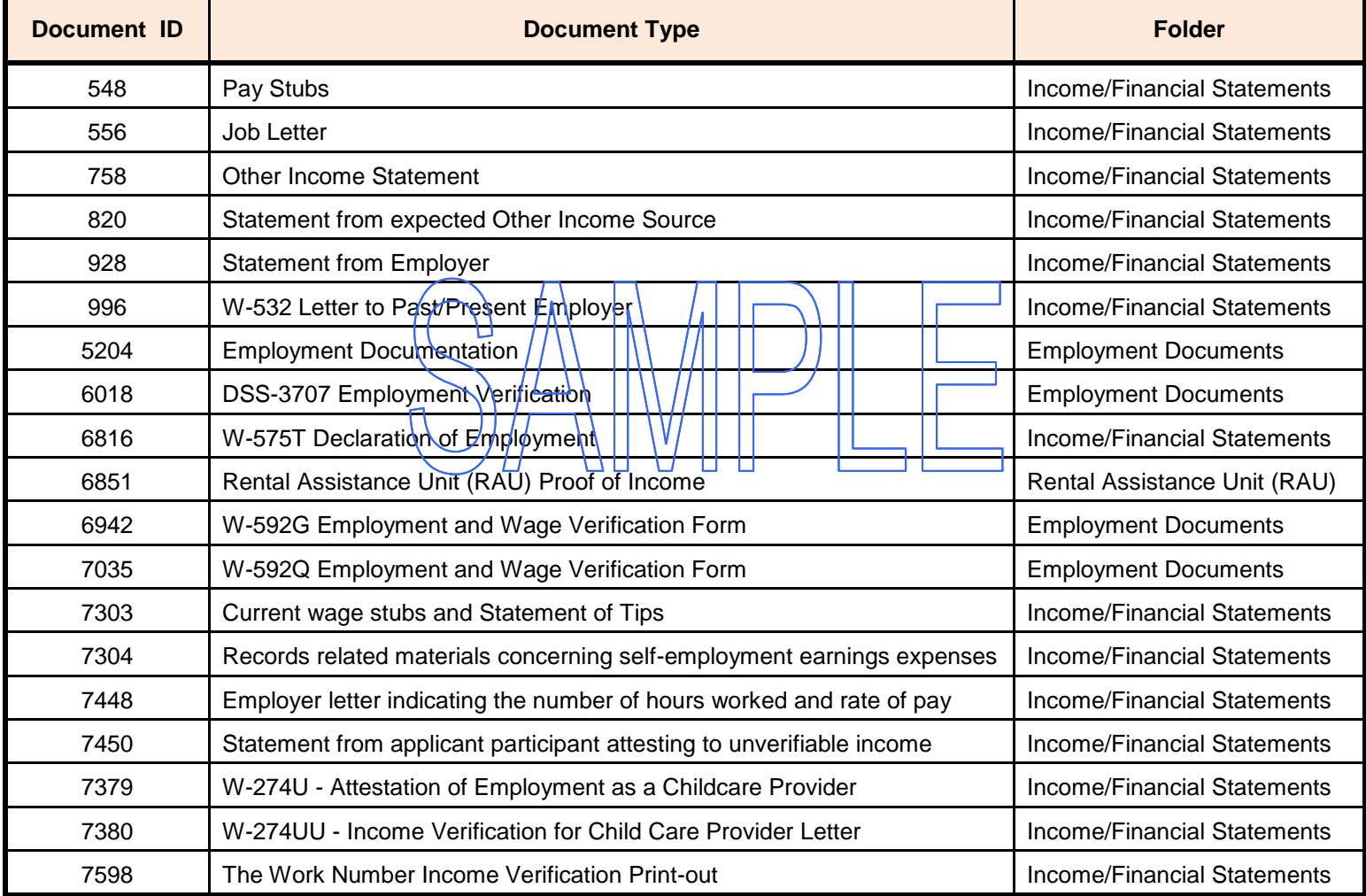